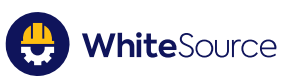

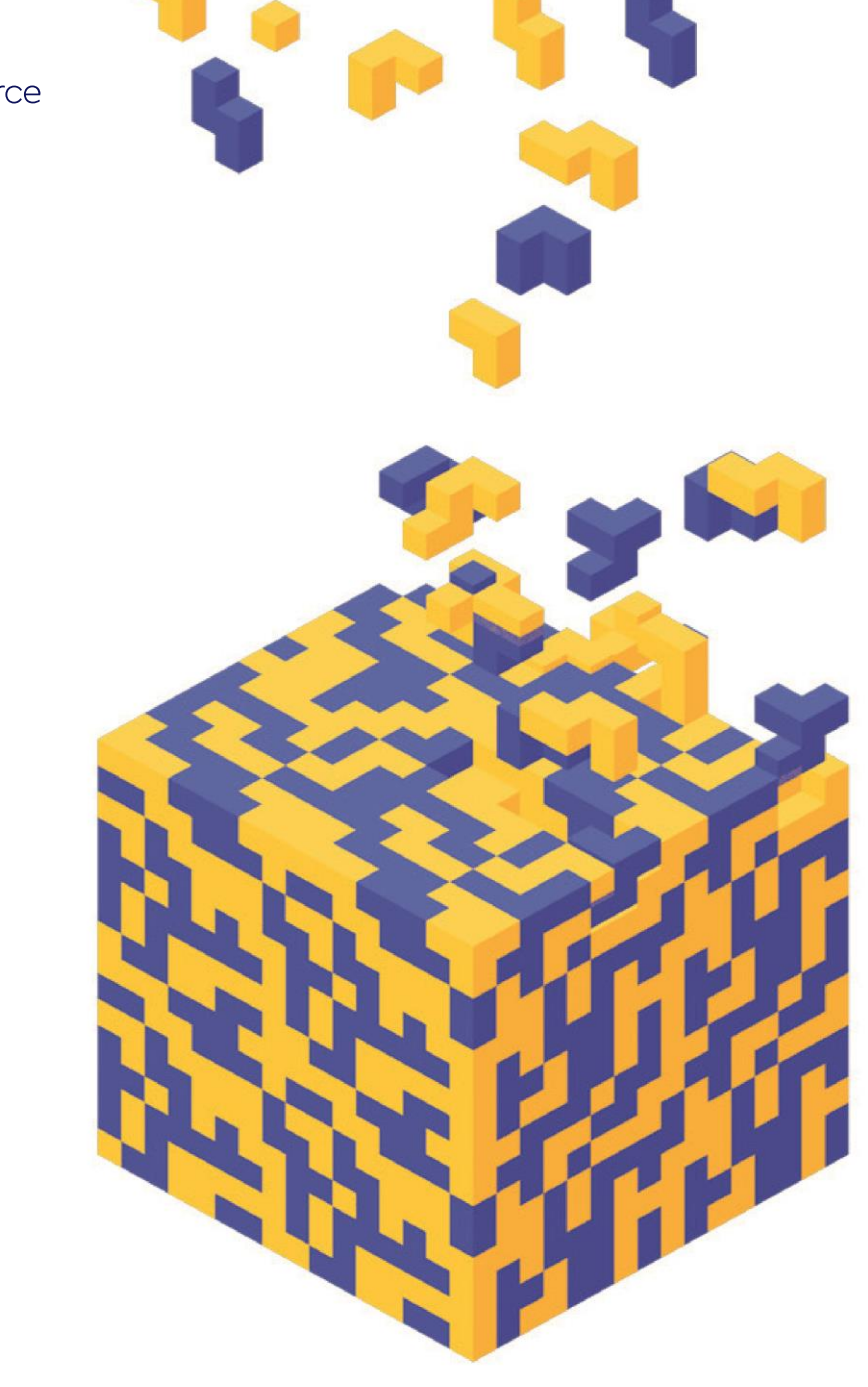

# **WhiteSource Essentials**

User Guide

# **Table of Contents**

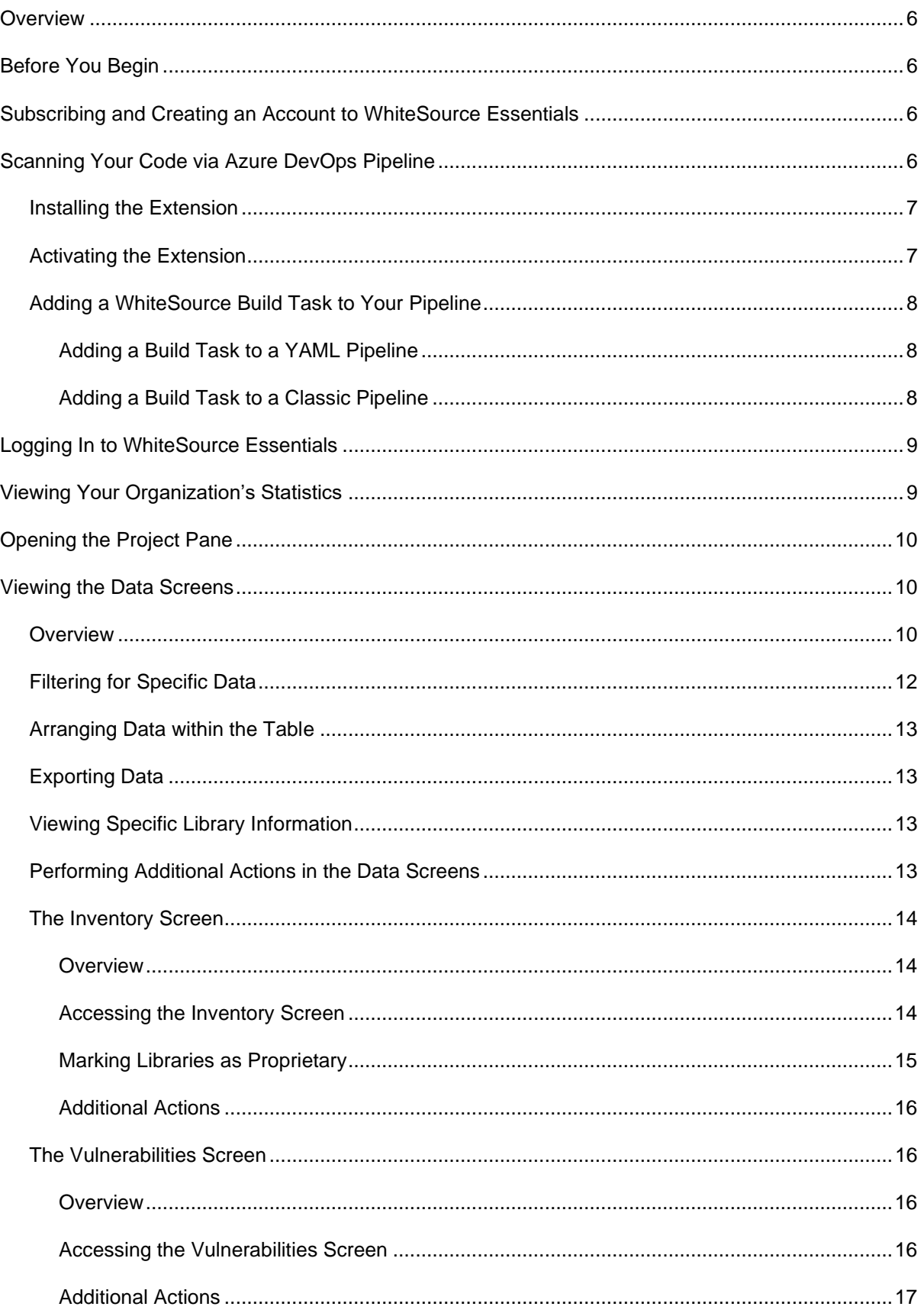

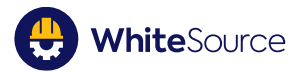

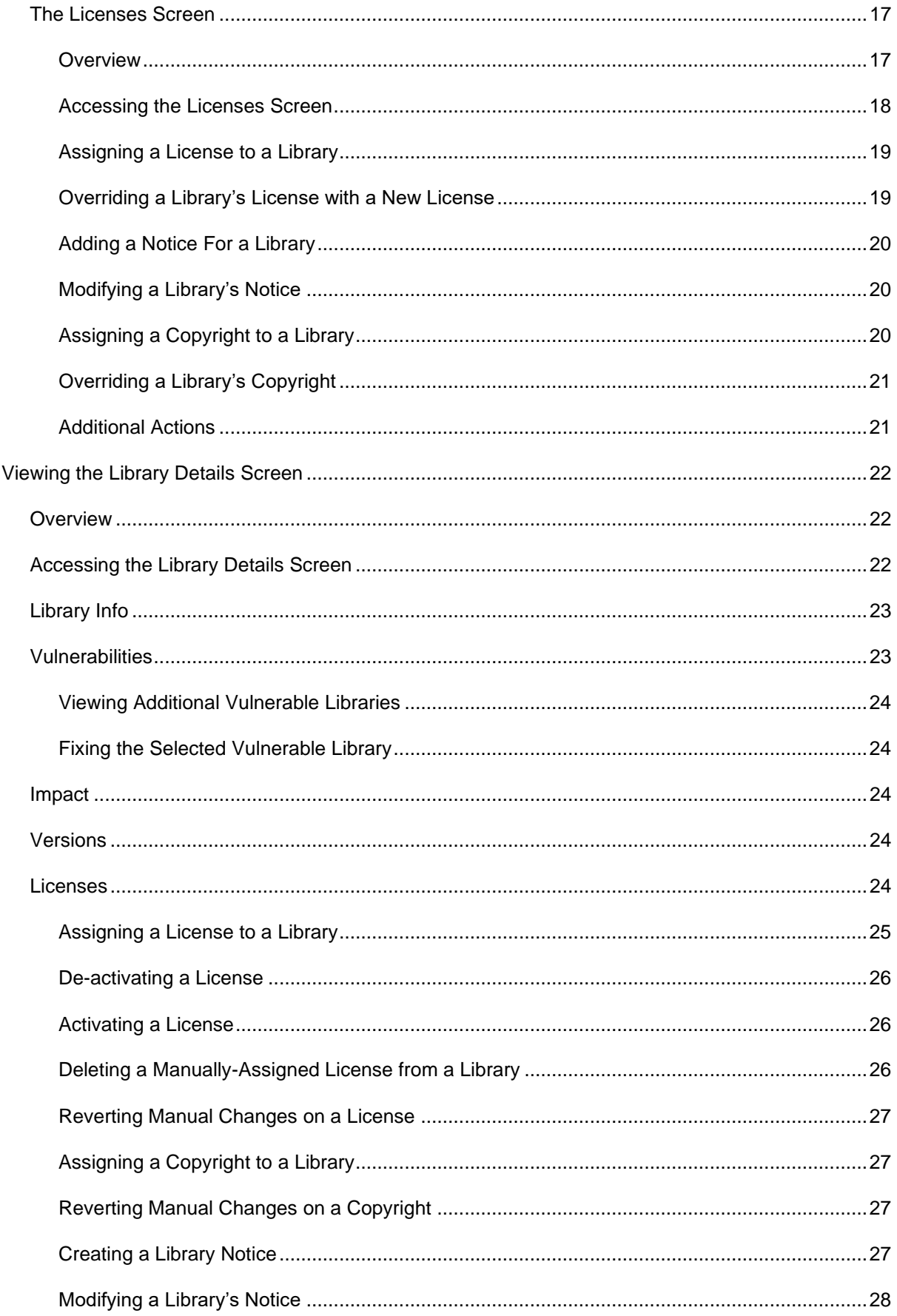

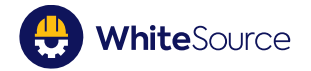

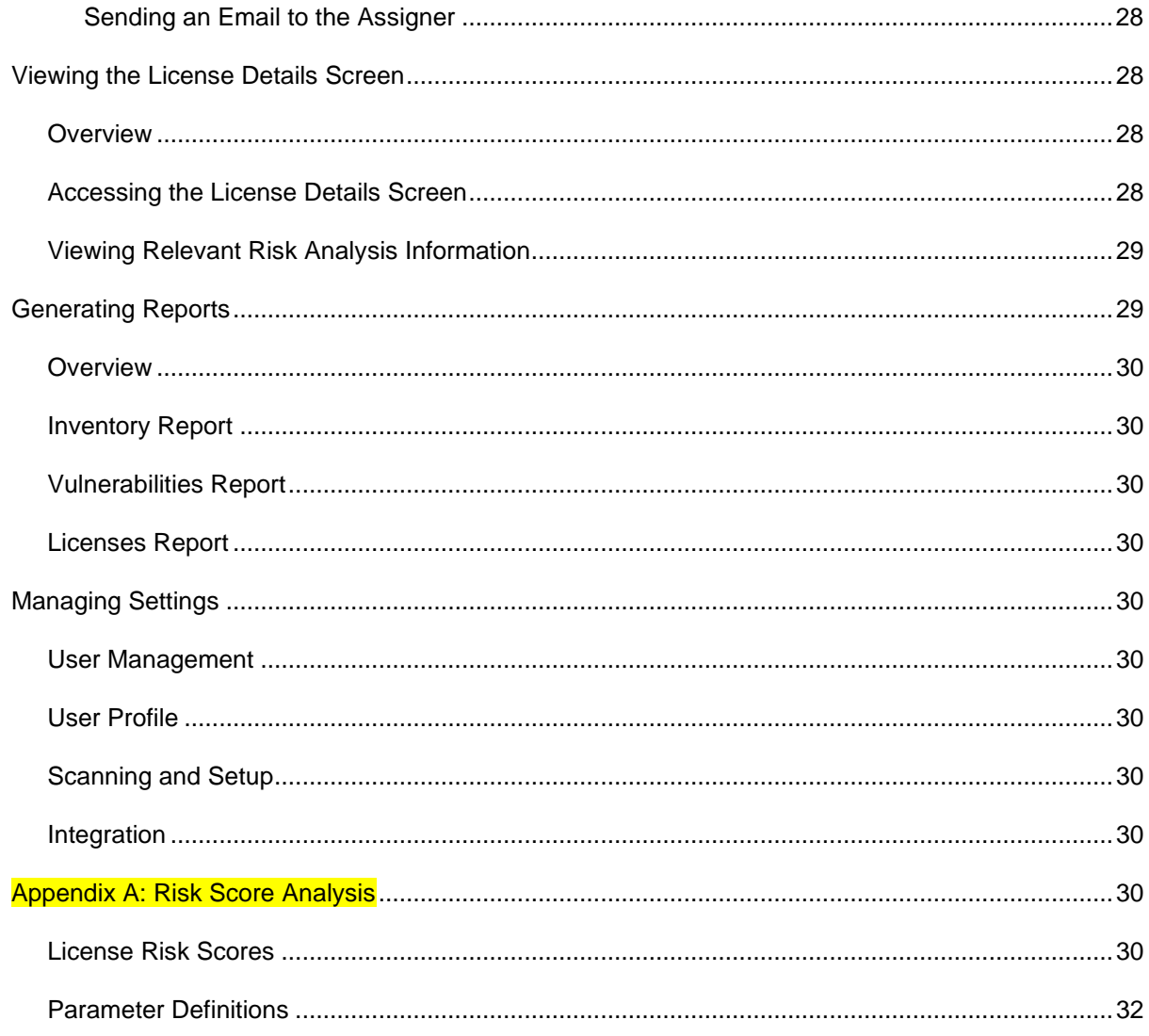

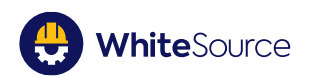

#### **Copyright and Legal Information**

The software described in this document is a product owned or licensed by WhiteSource Ltd. Such information is supplied solely for assisting authorized personnel to evaluate or use White Source products in compliance with the End User License Agreement:

<https://www.whitesourcesoftware.com/terms-of-service/>

No part of this document may be used for any other purpose, disclosed to any person or entity or reproduced by any means without the prior written permission of WhiteSource.

The text, graphics and examples included in this document are for illustration and reference only. The specifications on which they are based are subject to change without notice. Corporate, individual names, and data used in examples are fictitious unless otherwise noted. If you find any problems in the documentation, please report them to WhiteSource in writing. WhiteSource does not warrant that this document is error-free.

Information in this document is subject to change without notice. WhiteSource reserves the right to revise or withdraw this document or any part thereof, including, without limitation, the elimination or modification of any product functionality, at any time.

The software may be used or copied only in accordance with the terms of its license and it is protected by one or more patents granted in the United States. Reverse engineering of the software is prohibited

#### **© Copyright 2020 WhiteSource Ltd. All rights reserved.**

Contact us: [support@whitesourcesoftware.com](mailto:support@whitesourcesoftware.com)

#### **Table of Revisions:**

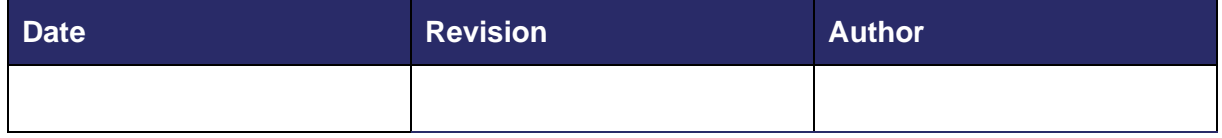

#### **Who this Guide is For:**

This document is intended for the following audiences:

▪ Users and administrators using WhiteSource Essentials

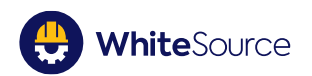

# <span id="page-5-0"></span>**Overview**

This document describes how to use WhiteSource Essentials.

WhiteSource Essentials is a web-based application that enables you to manage your open source libraries for security/license purposes, and provides the main functionality of the full WhiteSource application with a simple interface.

WhiteSource Essentials provides the following benefits:

- **E** Powerful scanning capabilities
- "Self-service" purchase and registration
- **Easy reporting functionality**
- User-friendly interface and procedures that promotes ease-of-use, with little to no training required
- Remediation advisory of open source library vulnerabilities
- **EXECT** Open source license risk management

# <span id="page-5-1"></span>**Before You Begin**

Ensure that you have thoroughly read and followed all guidelines presented in the prerequisites guide, including plugin installations.

# <span id="page-5-2"></span>**Subscribing and Creating an Account to WhiteSource Essentials**

To subscribe and create an account, do as follows:

- 1. Click [here](https://appsource.microsoft.com/en-us/product/web-apps/whitesource-software.whitesource?tab=Overview) to access WhiteSource Essentials at the Microsoft Azure Marketplace. The **WhiteSource Essentials** page is displayed.
- 2. Click **Get it Now**. The **Subscribe** page is displayed.
- 3. Enter TBD

((at the end probably via email, get link for login)) TBD

# <span id="page-5-3"></span>**Scanning Your Code via Azure DevOps Pipeline**

Scanning your organization's inventory results in a true picture of your organization's open source license standards and vulnerabilities risk.

Scanning is performed by the WhiteSource DevOps Azure Extension.

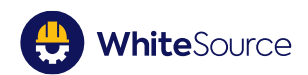

The scanning's schedule is determined by the pipeline schedule set by the customer's DevOps.

To install and setup the extension, perform the procedures in this section:

- **■** [Installing the Extension](#page-6-0)
- **EXTERNALLE ACTIVATION PEXTENS**
- [Adding a WhiteSource Build Task to Your Pipeline](#page-7-0)
	- [Adding a Build Task to](#page-7-1) a YAML Pipeline
	- Adding [a Build Task to a Classic Pipeline](#page-7-2)

#### <span id="page-6-0"></span>**Installing the Extension**

To access the extension, <link to plugin in marketplace>

**NOTE:** If you are using a proxy server or a self-hosted build agent, make sure to open communication to the domain "whitesourcesoftware.com" and its subdomains. In case your proxy configuration requires authentication, then make sure your Azure DevOps Server build agent is properly configured. For further information, see [here.](https://docs.microsoft.com/en-us/azure/devops/pipelines/agents/v2-windows?view=azure-devops)

### <span id="page-6-1"></span>**Activating the Extension**

To activate the extension, do as follows:

- 1. Inside your Azure DevOps organization, open any of your projects. If you do not have any projects, create one before proceeding.
- 2. In the project page, from the sidebar, click **Pipelines**. The Pipelines page is displayed.
- 3. From the sidebar, click **WhiteSource**. An activation form enabling you to connect to your WhiteSource account is displayed.
- 4. Enter the following details:
	- First name
	- Last name
	- Work email
	- Company name
	- Activation key Go to the WhiteSource Essentials application, and from **Settings > Integrate > Azure DevOps Integration**, click the **Generate Activation Key** link, and then copy the activation key. **NOTE:** If you are not a WhiteSource administrator, get the activation key from the administrator.
- 5. Click **Connect Account**. Your extension is now connected to your WhiteSource account.

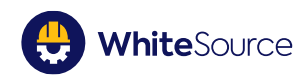

## <span id="page-7-0"></span>**Adding a WhiteSource Build Task to Your Pipeline**

To add a WhiteSource build task to your existing pipeline, do as follows:

- 1. Go to the relevant project for which you want WhiteSource to run.
- 2. In the project page, from the sidebar, click **Pipelines**. The **Pipelines** page is displayed.
- 3. Click the relevant pipeline. The specific pipeline page is displayed.
- 4. Click **Edit**. Do one of the following procedures:
	- [Adding a Build Task to a YAML Pipeline](#page-7-1)
	- [Adding a Build Task to a Classic Pipeline](#page-7-2)

This activates the WhiteSource integration on your build pipeline.

**NOTE:** Adding a pre-step build task is not necessary in order for WhiteSource to successfully scan the build repository.

#### <span id="page-7-1"></span>**Adding a Build Task to a YAML Pipeline**

In the pipeline edit page, from the right side, click Show assistant. The Tasks sidebar is displayed.

- 1. In the search bar, enter **whitesource**. The WhiteSource task is displayed.
- 2. Click the WhiteSource task.
- 3. From the bottom right corner, click **Add**. The WhiteSource task is added to the pipeline.

**NOTE:** The WhiteSource task can be moved to other locations within the steps section, depending on your preferences.

#### <span id="page-7-2"></span>**Adding a Build Task to a Classic Pipeline**

- 1. To add a task to the Agent Job, click the plus ("**+**") sign next to the agent job section. The **Add Tasks** section is displayed.
- 2. In the search bar, enter **whitesource**. The WhiteSource task is displayed.
- 3. Click the **WhiteSource** tab, and then click **Add**. The WhiteSource task is added to the pipeline.

**NOTE:** The WhiteSource task can be moved to other locations within the steps section, depending on your preferences.

Once the build and scan have completed successfully, you can log in to your WhiteSource Essentials application.

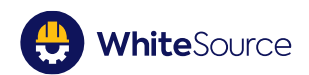

# <span id="page-8-0"></span>**Logging In to WhiteSource Essentials**

To login to your WhiteSource Essentials application, do as follows:

- 1. Ensure that you were "invited" by your IT administrator to create your password.
- 2. Create a password TBD
- 3. Ensure that you receive a link with which to log in.
- 4. Click to enter the WhiteSource Essentials application. Note that the default entry screen is the Dashboard screen.

# <span id="page-8-1"></span>**Viewing Your Organization's Statistics**

The **Dashboard** screen enables you to view a graphical depiction of your organization's statistics regarding vulnerabilities, and licenses.

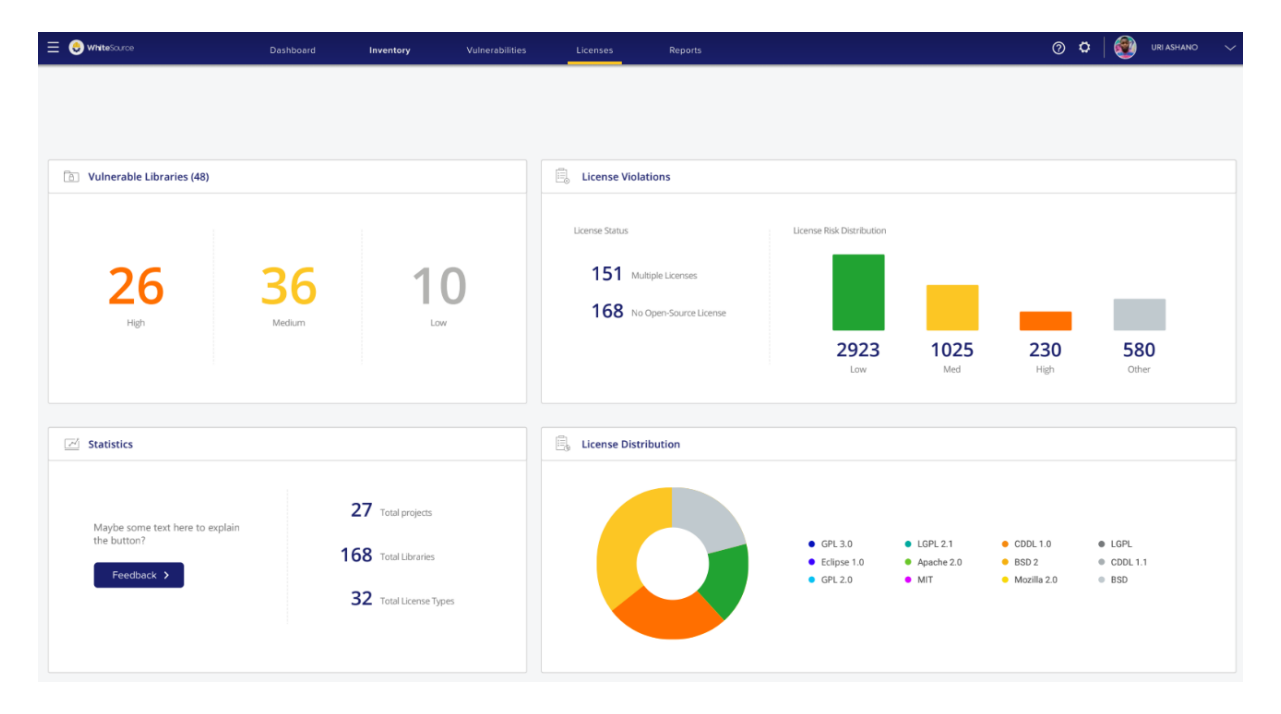

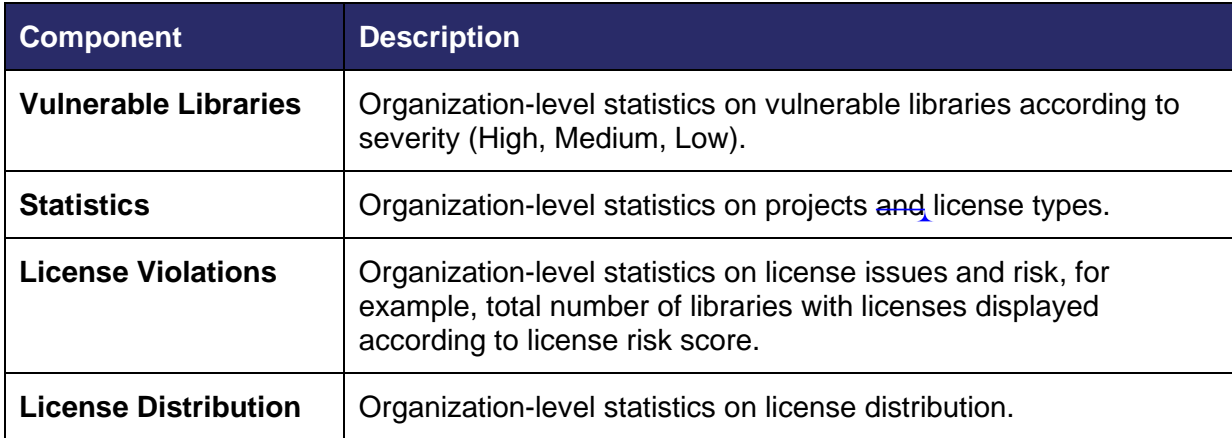

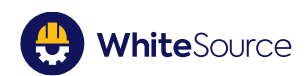

# <span id="page-9-0"></span>**Opening the Project Pane**

The Project Pane enables you to view a list of your projects, and to navigate between them.

To open the Project Pane, do as follows:

1. From the toolbar, click the project icon  $\equiv$ . The Project Pane is displayed. Note the organization's name is displayed on top.

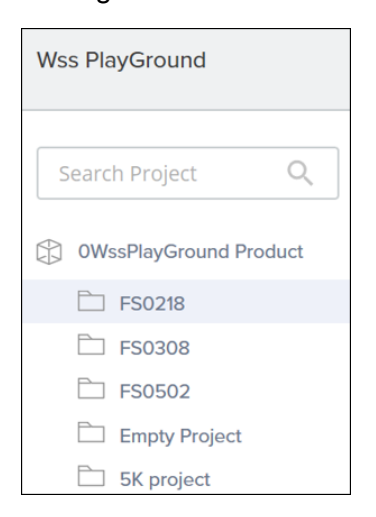

- 2. Do any of the following:
	- To search for a project, enter a project's name in the search box, and it will be displayed instantaneously in the main screen.
	- To navigate between projects, click the project from the project list, and it will be displayed instantaneously in the main screen.

# <span id="page-9-1"></span>**Viewing the Data Screens**

#### <span id="page-9-2"></span>**Overview**

The Data screens are the screens that contain the main work areas that enable you to manage inventory, vulnerabilities, and licenses in your open source libraries.

The Data screens are the following:

- The **Inventory** screen
- The **Vulnerability** screen
- The **Licenses** screen

All Data screens have a related interface and functionality, as described in this section.

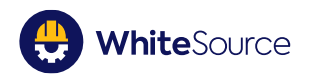

**NOTE:** The sample screen used here displays the **Inventory** screen. The following sections in this guide describing the Data screens will focus only on actions specific to those screens.

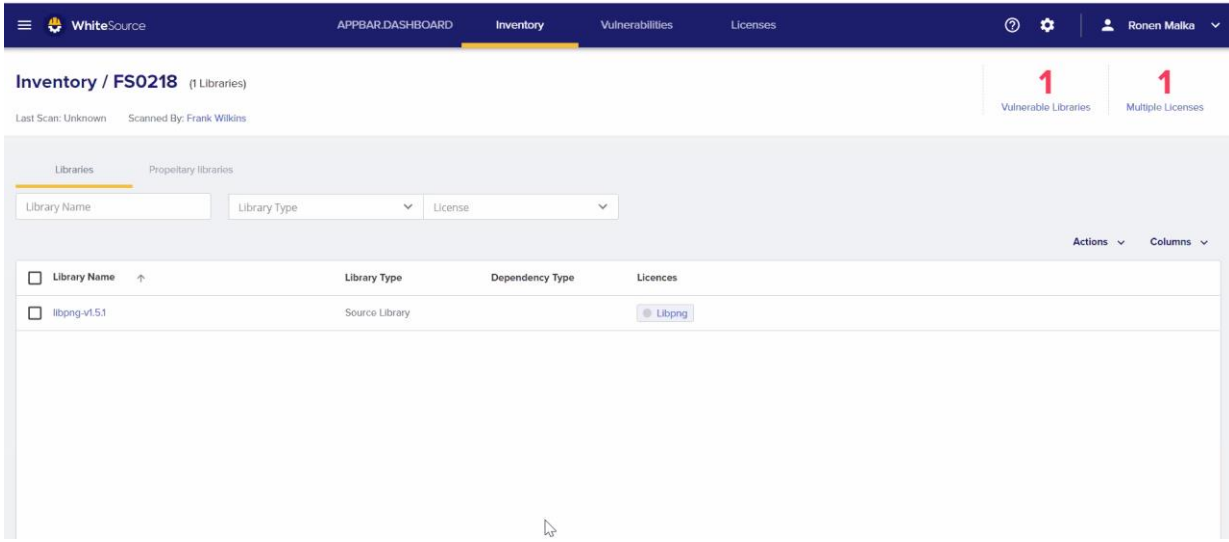

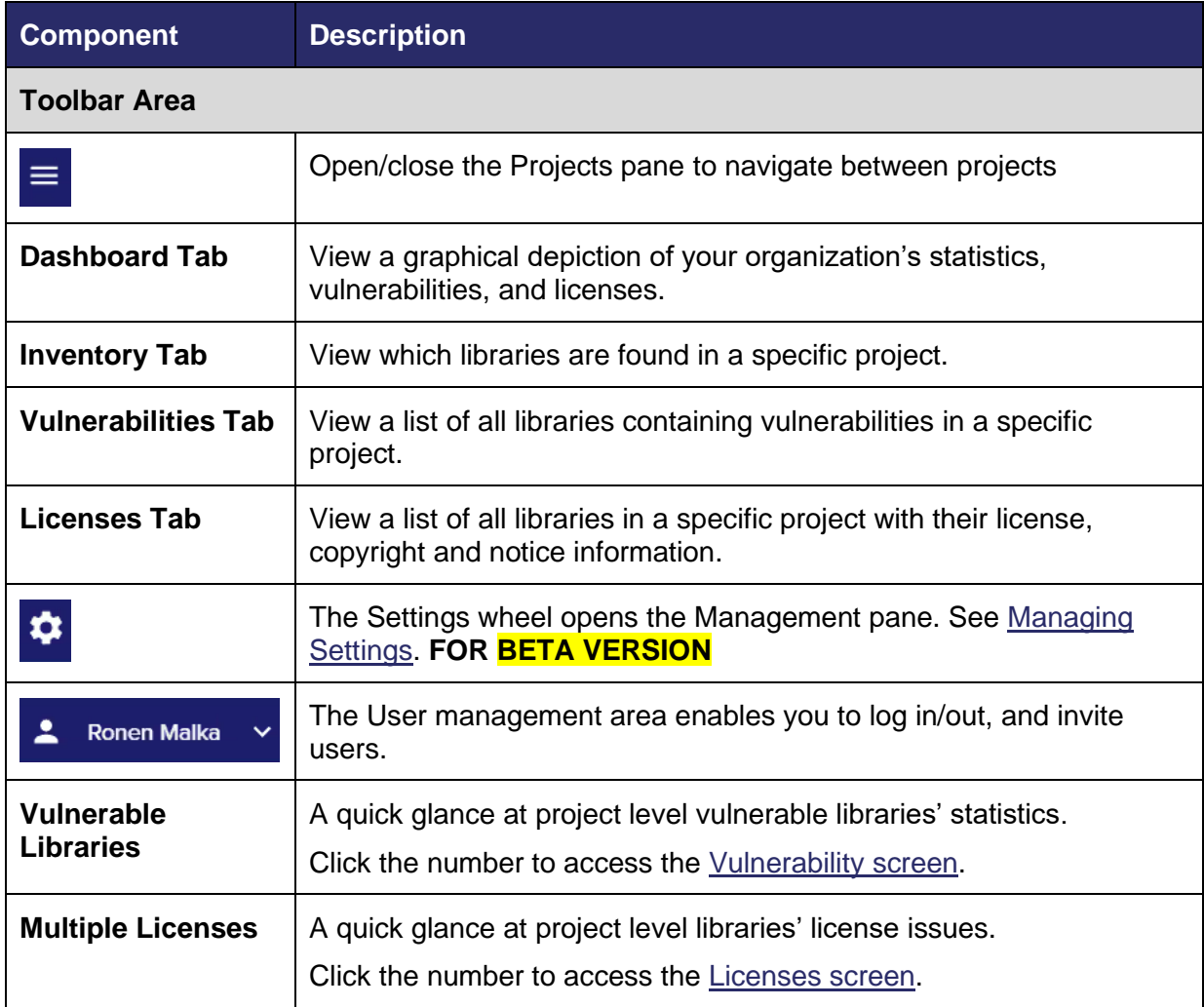

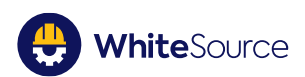

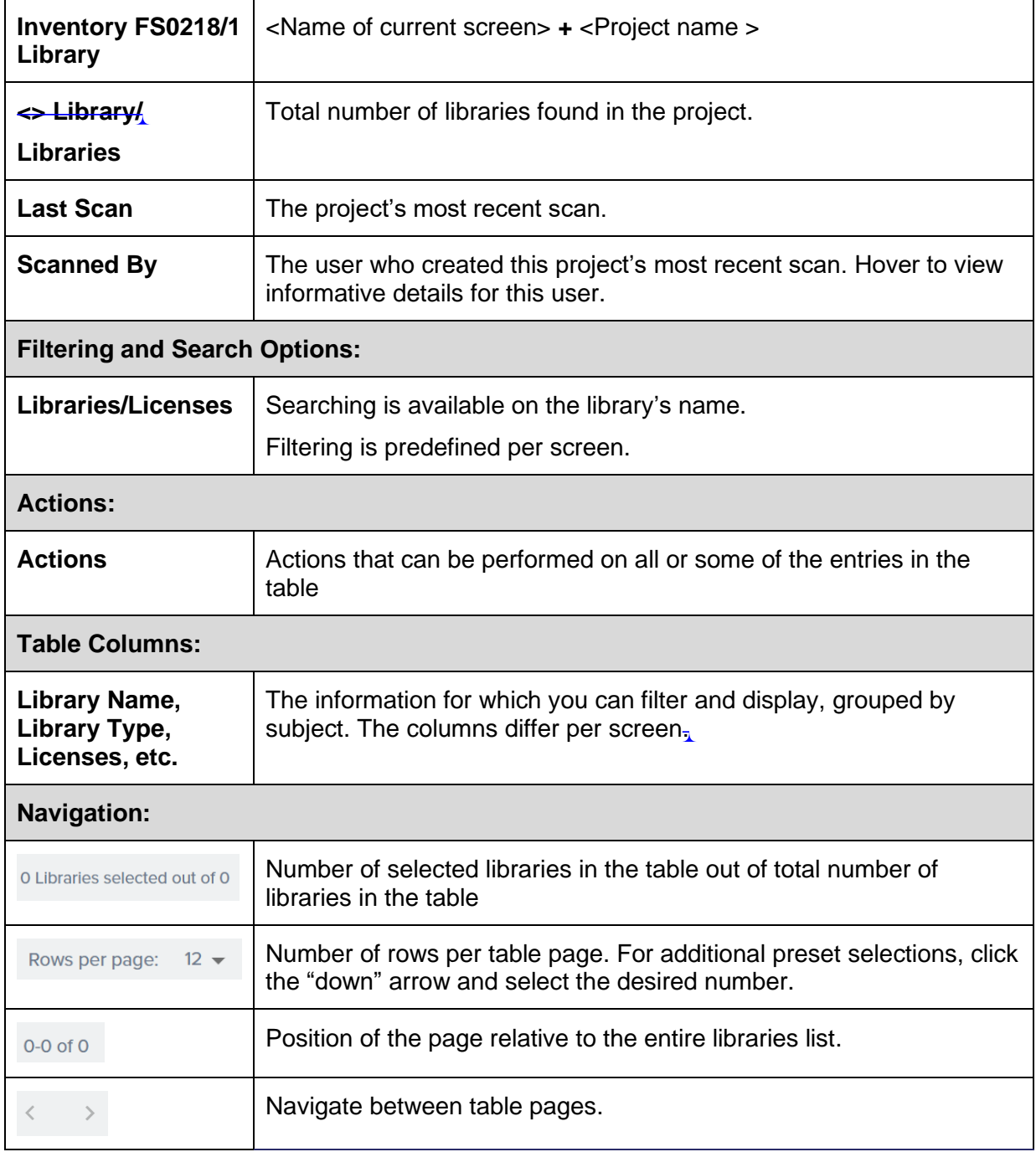

# <span id="page-11-0"></span>**Filtering for Specific Data**

To filter for specific data within the table, in the filter area, do as follows:

**NOTE:** The filtering mechanism is "reactive"; that is, as you enter or select your filtering values, the data is displayed instantaneously in the table with no need to click additional "go" buttons.

1. In the first filter on the left (for example, **Library Name**), enter the name of the library or relevant component to which you are searching:

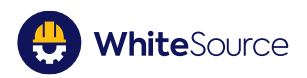

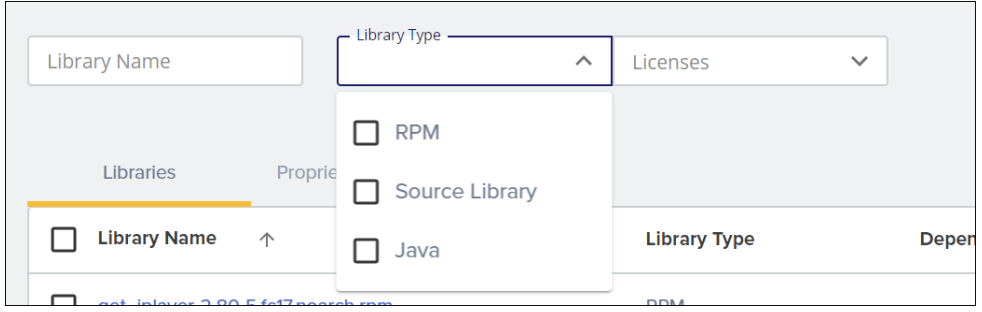

2. Continue with the remaining filters as needed.

# <span id="page-12-0"></span>**Arranging Data within the Table**

Once you have filtered for the specific data to which you are searching, you can modify the way the data is arranged. In the table, do any of the following:

- To re-order the table data in alphanumeric order, click the arrow next to the main column header (on the left). Click again to sort the table in reverse alphanumeric order.
- To select or remove columns to include in the table, above the table on the right, click **Columns**.
- To expand the number of rows displayed on one page (if your filtered selection generated such a number), at the bottom, click the arrow next to **Rows per page**, and select your desired number.

## <span id="page-12-1"></span>**Exporting Data**

For **BETA VERSION**

## <span id="page-12-2"></span>**Viewing Specific Library Information**

To view specific library information, you can access the Library Details screen straight from the Data screens by clicking on the library's name in the table.

See [Viewing the Library Details Screen.](#page-21-0)

### <span id="page-12-3"></span>**Performing Additional Actions in the Data Screens**

To perform additional, (screen-specific) actions on the table data, do as follows:

- 1. Select one or more rows (checkbox on the left).
- 2. In the area above the table, on the right, click **Actions**.
- 3. Select an action to perform, for example, mark data as proprietary, etc. These actions are detailed in the relevant sections.

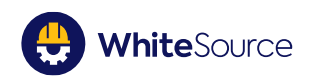

# <span id="page-13-0"></span>**The Inventory Screen**

#### <span id="page-13-1"></span>**Overview**

The **Inventory** screen enables you to view and analyze all the libraries in your organization's inventory.

Additionally, you can do the following:

- **■** Mark a library as propriety (non-open source code)
- Export table data to .CSV **For BETA VERSION**
- Search for (and filter for) a specific library/libraries
- Drill down to view a specific library in the **Library Details** page

#### <span id="page-13-2"></span>**Accessing the Inventory Screen**

▪ To access the **Inventory** screen, from the menu bar, select **Inventory**. The **Inventory** screen is displayed.

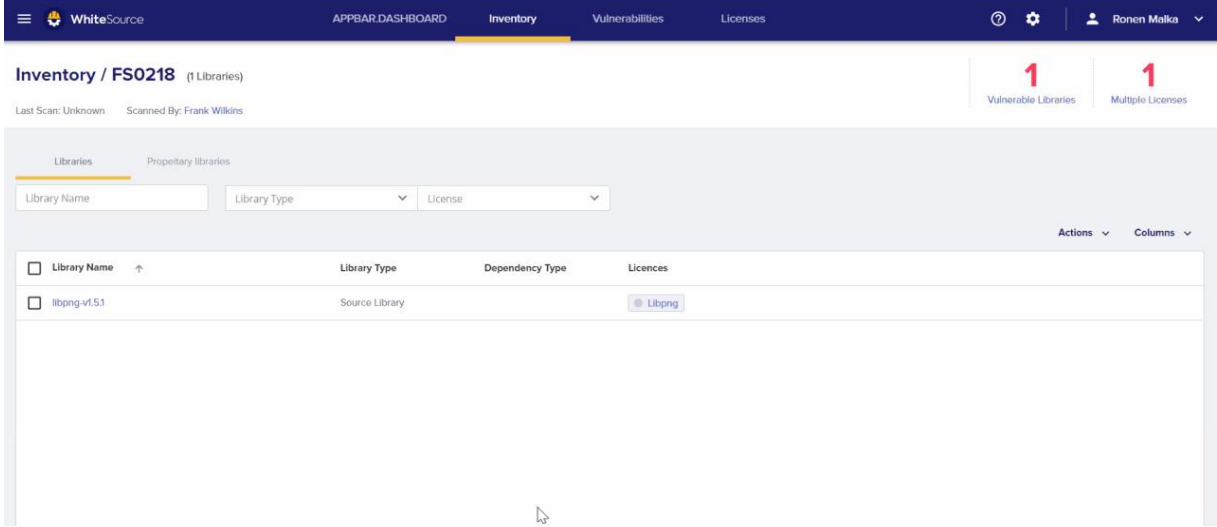

Options specific to the **Inventory** screen are as follows:

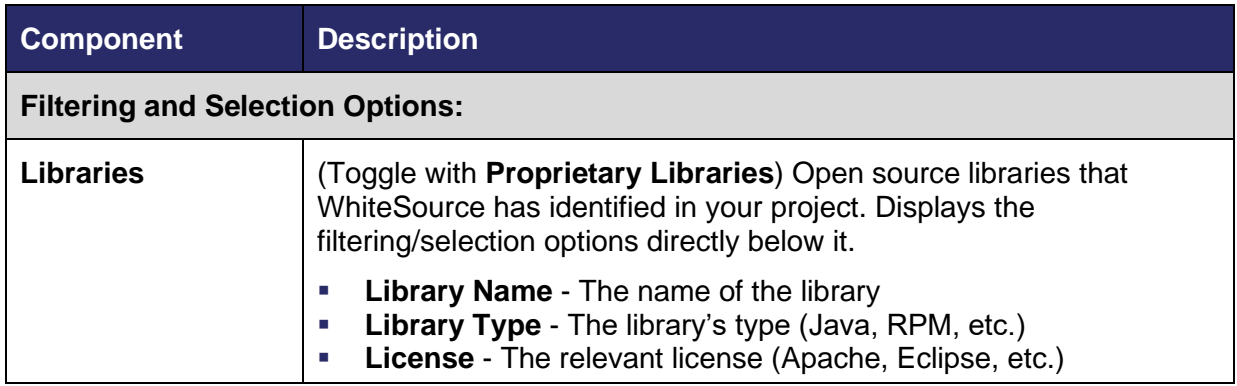

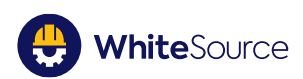

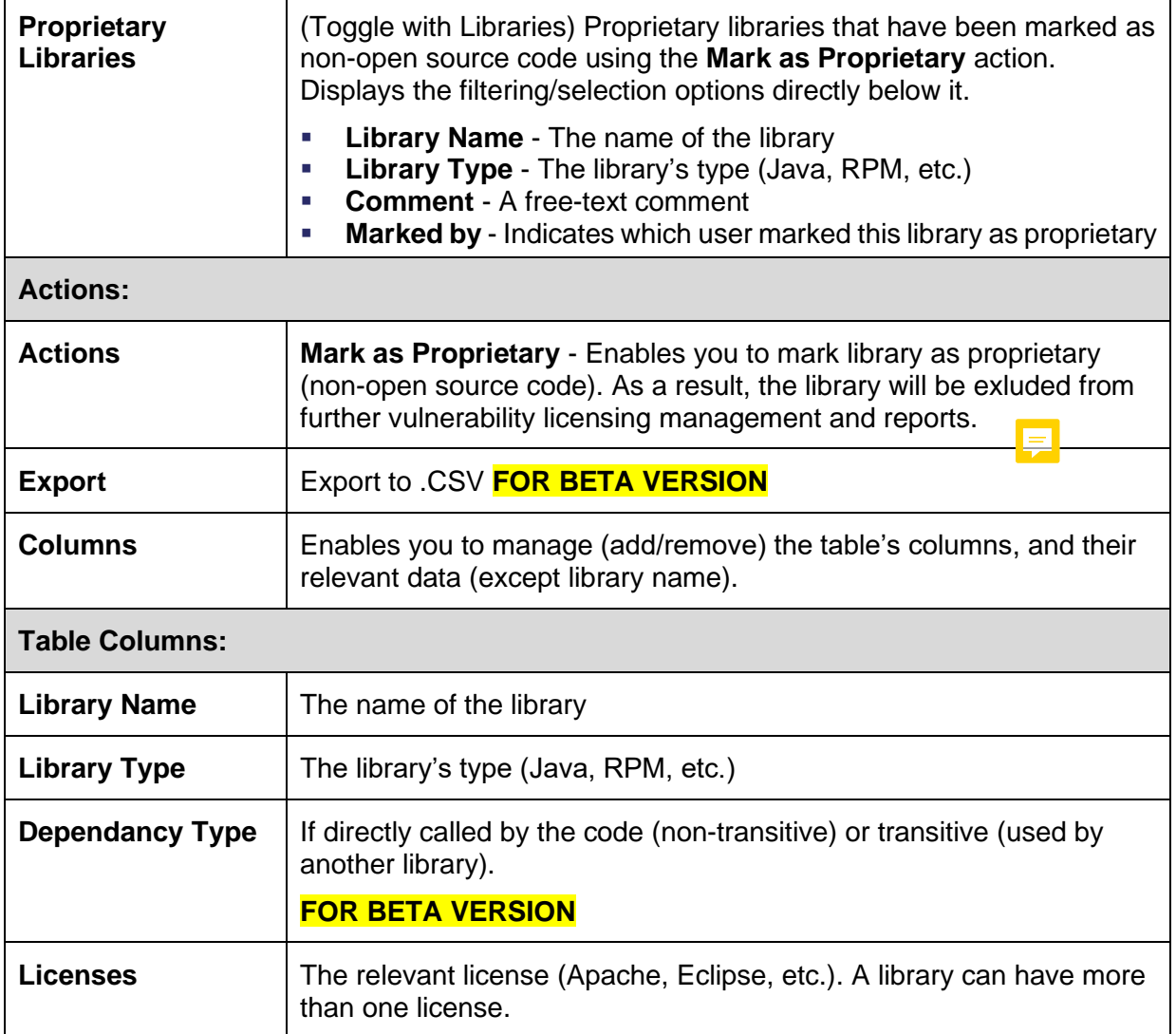

#### <span id="page-14-0"></span>**Marking Libraries as Proprietary**

A library that is proprietary indicates that it is non-open source code. Therefore, the library will no longer be displayed in any list, chart, table or data repository of open-source data.

To mark a library as proprietary, do as follows:

- 1. Above the table, select **Libraries**.
- 2. In the table, select the library or libraries that you want to mark as proprietary (checkboxes on the left).
- 3. Select **Actions > Mark as Proprietary, and click OK**. The library is automatically removed from the **Libraries** table, and will move to the **Proprietary Libraries** table (you can toggle between the two).

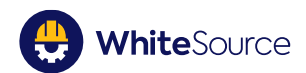

#### <span id="page-15-0"></span>**Additional Actions**

- In the table, click the library's name to access the **Library Details** screen, open to the **Library Info** tab. See [Viewing the Library Details Screen.](#page-21-0)
- In the table, click the license's name (for example,  $\bullet$  Academic 2.0) to access the **License Details** screen. See [Viewing the License Details Screen.](#page-27-0)
- **EXTER Arrange or re-arrange the data within the table. See [Arranging Data within the Table.](#page-12-0)**

# <span id="page-15-1"></span>**The Vulnerabilities Screen**

#### <span id="page-15-2"></span>**Overview**

The **Vulnerabilities** screen enables you to view a list of all libraries containing vulnerabilities.

Additionally, you can do the following:

- Search for (and filter for) specific vulnerable libraries
- **•** Drill down to view information regarding a specific vulnerable library
- View possible vulnerability fixes

#### <span id="page-15-3"></span>**Accessing the Vulnerabilities Screen**

▪ To access the **Vulnerabilities** screen, from the menu bar, select **Vulnerabilities**. The **Vulnerabilities** screen is displayed.

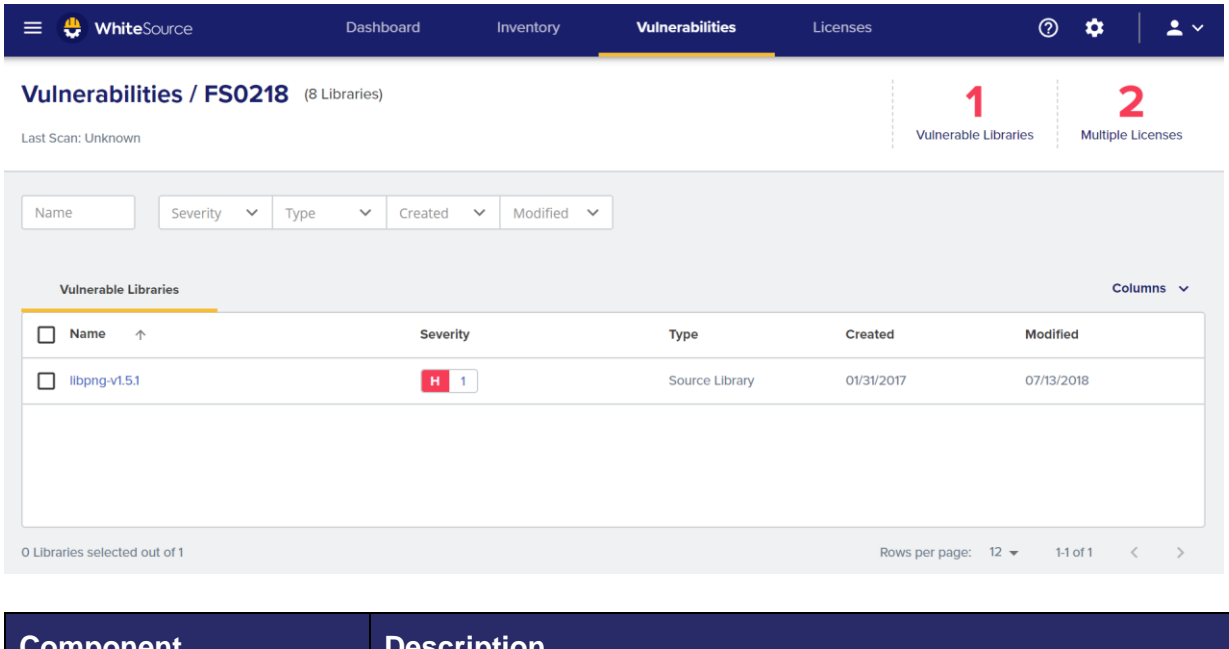

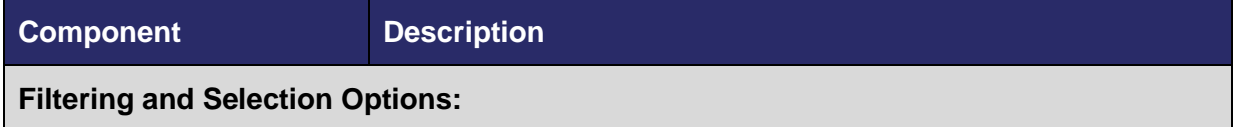

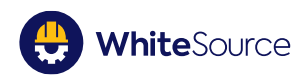

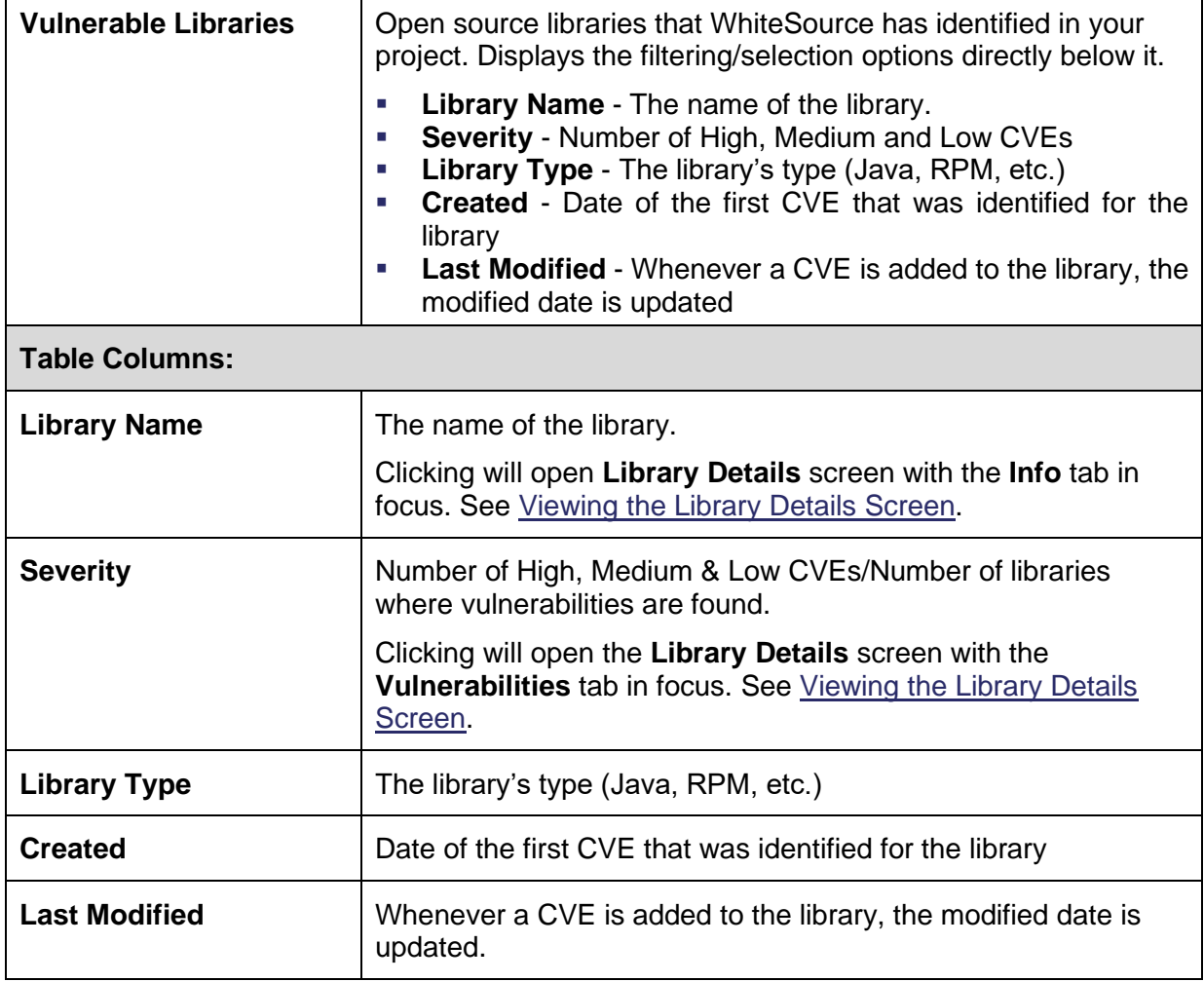

#### <span id="page-16-0"></span>**Additional Actions**

- In the table, click the library's name to access the **Library Details** screen, open to the Library Info tab. See [Viewing the Library Details Screen.](#page-21-0)
- In the table, click the vulnerability's severity (for example, **EM** 1) to access the **Library Details** screen, open to the **Vulnerabilities** tab. See [Viewing the Library Details Screen.](#page-21-0)
- **EXTER Arrange or re-arrange the data within the table. See [Arranging Data within the Table.](#page-12-0)**

## <span id="page-16-1"></span>**The Licenses Screen**

#### <span id="page-16-2"></span>**Overview**

The **Licenses** screen enables you to view the list of all your project's open source libraries with their license, copyright and notice information.

Additionally, you can do the following:

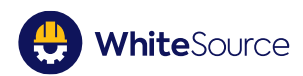

- Assign a license to a library
- Assign a copyright to a library
- Assign a notice (informative free text comments) to a library

#### <span id="page-17-0"></span>**Accessing the Licenses Screen**

▪ To access the **Licenses** screen, from the menu bar, select **Licenses**. The **Licenses** screen is displayed.

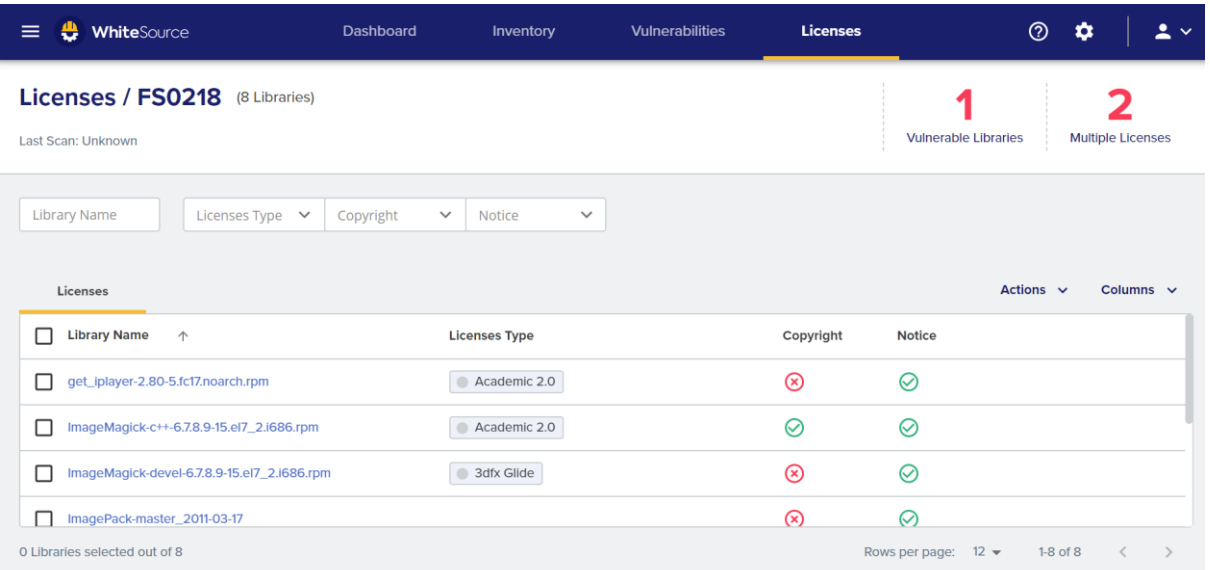

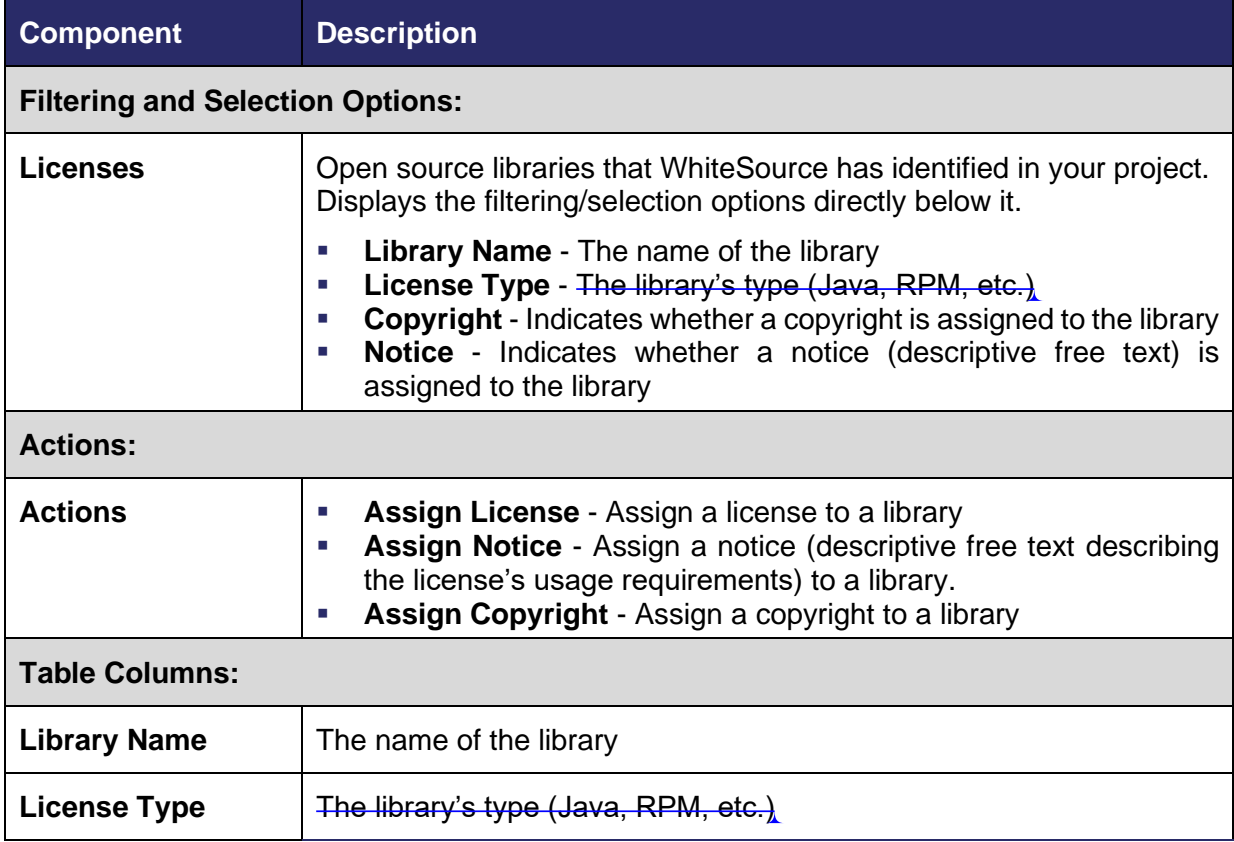

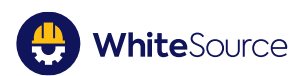

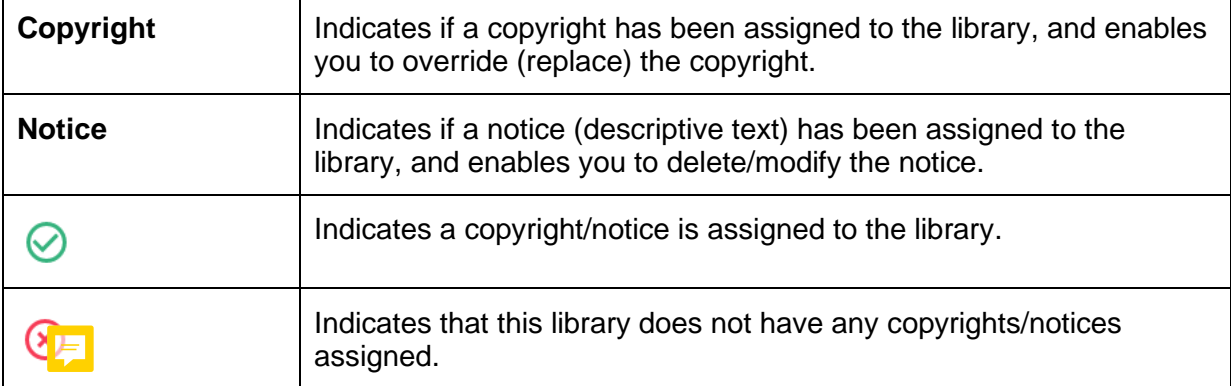

#### <span id="page-18-0"></span>**Assigning a License to a Library**

This procedure describes how to manually assign a license to a library. You can assign more than one license to a library, but only one license can be active.

**NOTE:** You can add the same license to multiple libraries by using the multiple selection functionality.

To add a license to a library, do as follows:

- 1. In the table, select the library or libraries (checkboxes on the left) to which you want to assign a license.
- 2. Above the table, select **Actions > Assign License**. The **Assign License** dialog box is displayed (alternatively, highlight the library's row, and click the **Assign License** icon ).
- 3. Do as follows:
	- **·** In License, select the license that you want to assign to this library.
	- **EXTE: In Liability Reference**, enter links, website names, documentation, etc. from where this license was taken
	- **· In Additional Comments**, enter any important free-text comments.
- 4. Click **OK**.

#### <span id="page-18-1"></span>**Overriding a Library's License with a New License**

To override a library's license with a new license, do as follows:

**NOTE:** You can delete (remove) a license from a library only through the **License** screen.. See [Deleting a License from a Library.](#page-25-0)

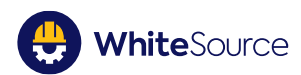

- 1. In the table, select the library (checkbox) whose license you want to override with a new license.
- 2. Above the table, select **Actions > Assign License**. The **Assign License** dialog box is displayed (alternatively, highlight the row, and click the **Assign License** icon ).
- 3. In **License**, select the new license.
- 4. Modify any other settings as needed.
- 5. Click **OK**.

#### <span id="page-19-0"></span>**Adding a Notice For a Library**

Notices are free-text descriptions of a library's license requirements. You can add only one notice per library.

**NOTE:** You can add the same notice to multiple libraries by using the multiple selection functionality.

To create a notice for a library, do as follows:

- 1. In the table, select the library or libraries (checkboxes on the left) to which you want to create a notice.
- 2. Above the table, select **Actions > Assign Notice**. The **Assign Notice** dialog box is displayed (alternatively, highlight the library's row, and click the **Assign Notice** icon ).
- 3. Enter the notice's text.
- 4. Click OK. The notice's column is now updated with  $\heartsuit$ .

#### <span id="page-19-1"></span>**Modifying a Library's Notice**

To modify an existing notice, do as follows:

- 1. In the table, select the library (checkbox on the left) whose notice you want to modify.
- 2. Above the table, select **Actions > Assign Notice**. The **Assign Notice** dialog box is displayed (alternatively, highlight the library's row, and click the **Assign Notice** icon ).
- 3. Modify the notice's text.
- 4. Click **OK**.

#### <span id="page-19-2"></span>**Assigning a Copyright to a Library**

To assign a copyright to a library, do as follows:

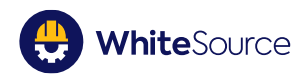

**NOTE:** You can add the same copyright to multiple libraries by using the multiple selection functionality.

- 1. Select the library or libraries (checkboxes on the left) to which you want to add a copyright.
- 2. Above the table, select **Assign Copyright**. The **Assign Copyright** dialog box is displayed (alternatively, highlight the library's row, and click the **Assign Copyright** icon  $\circledcirc$
- 3. Do as follows:
	- **In Copyright Period**, enter the period for which this copyright will be valid for the license.
	- **EXTERNITHERICH IN Author, enter the name of the library's author.**
	- **In Organization**, enter the organization with the rights to the library.
	- **EXECTE:** In **Additional Comments**, enter any import free-text comments.
- 4. Click **OK**. The license's row is displayed in the table.

#### <span id="page-20-0"></span>**Overriding a Library's Copyright**

After manually assigning a copyright to a library, you can modify any settings for the copyright, or override it with a new copyright.

To override a library's copyright, do as follows:

- 1. Select the library (checkbox on the left) whose copyright you want to override.
- 2. Above the table, select **Assign Copyright**. The **Assign Copyright** dialog box is displayed.
- 3. Modify any existing copyright settings or override with new copyright information.
- 4. Click **OK**.

#### <span id="page-20-1"></span>**Additional Actions**

- In the table, click the library's name to access the **Library Details** screen, open to the **Library Info** tab. See [Viewing the Library Details Screen.](#page-21-0)
- In the table, click the license's name (for example,  $\bullet$  Academic 2.0) to access the **License Details** screen. See [Viewing the License Details Screen.](#page-27-0)
- **EXECT** Arrange or re-arrange the data within the table. See [Arranging Data within the Table.](#page-12-0)

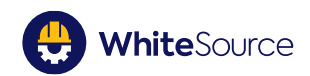

# <span id="page-21-0"></span>**Viewing the Library Details Screen**

#### <span id="page-21-1"></span>**Overview**

The Library Details screen enables you to view basic information regarding specific libraries, including description, library vitals and source control information.

### <span id="page-21-2"></span>**Accessing the Library Details Screen**

To access the Library Details screen, do as follows:

▪ From any table where the **Library Name** column is displayed, click a library name's row. The **Library Details** screen is displayed, open to the **Library Info** tab.

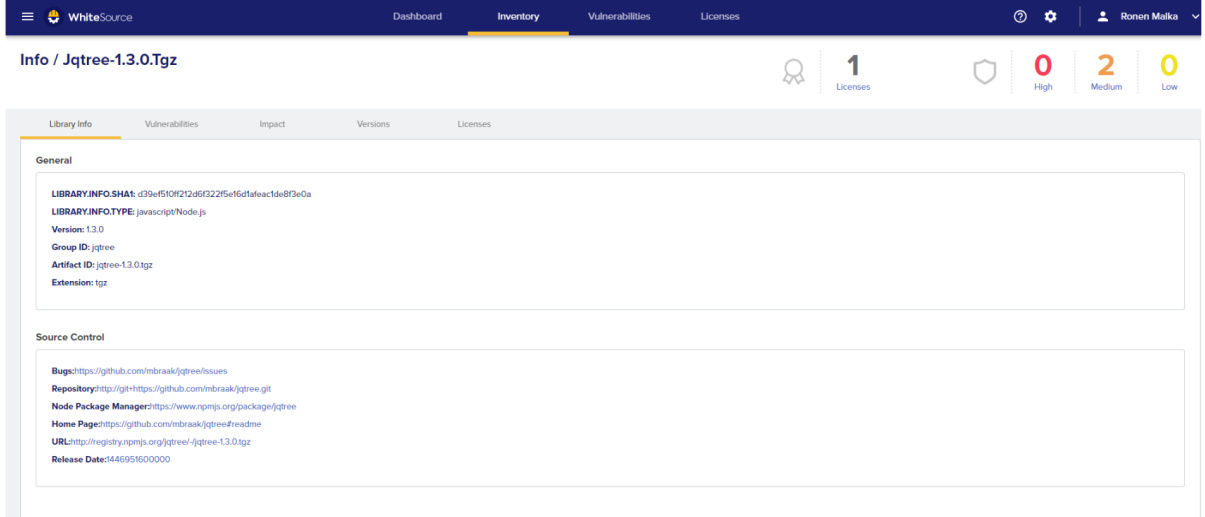

The following provides an overview of the tabs:

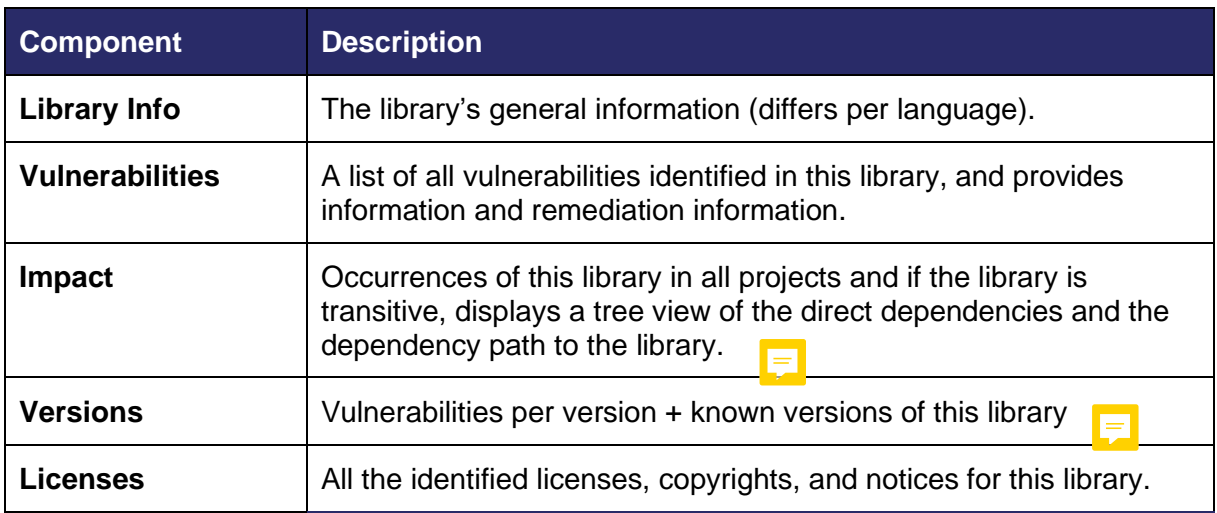

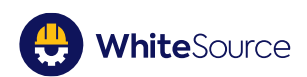

# <span id="page-22-0"></span>**Library Info**

The **Library Info** tab (informative only) displays the library's general information (differs per language), including:

- Description
- Library name
- Version
- Extension
- **EXEC** Links to the library's repository
- Group ID
- Artifact ID
- Classifier
- Architecture
- **E** Language version
- Dependency URL
- Home page
- Repository URL
- Package Manager repository

# <span id="page-22-1"></span>**Vulnerabilities**

The **Vulnerability** tab displays list of all vulnerabilities identified in this library, and provides general and remediation information.

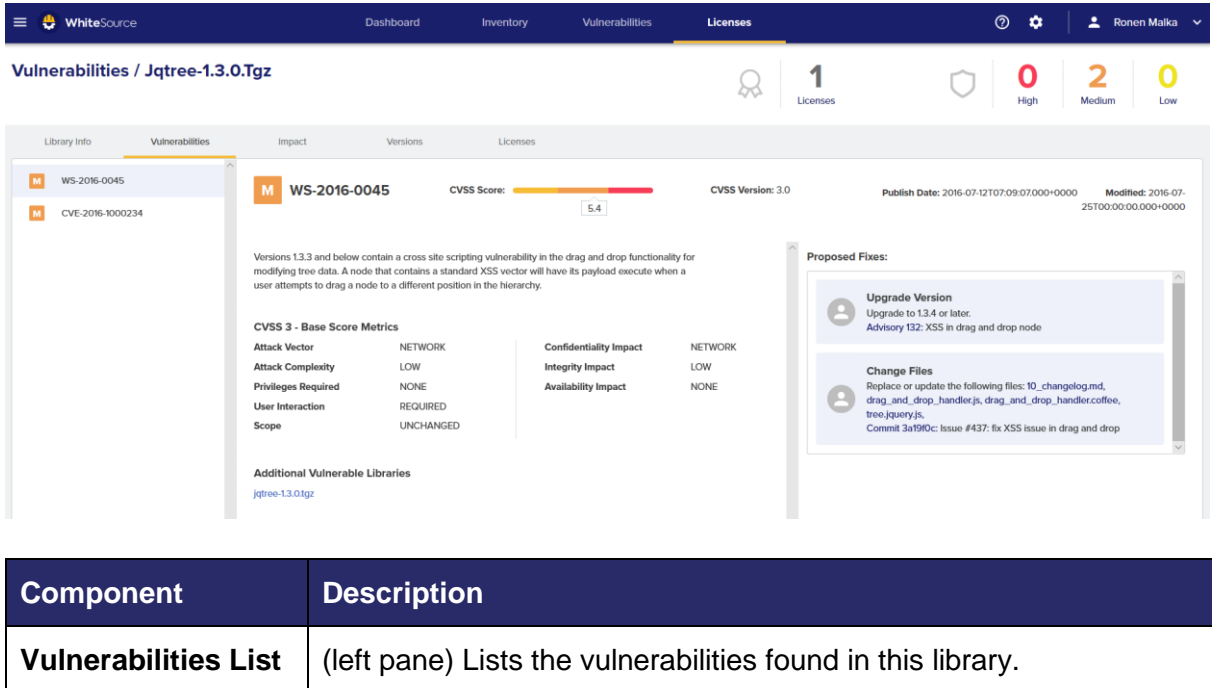

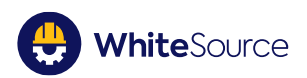

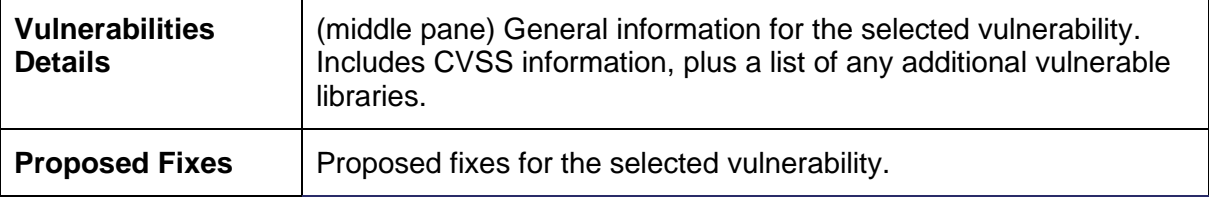

#### <span id="page-23-0"></span>**Viewing Additional Vulnerable Libraries**

To view any additional vulnerable libraries, do as follows:

▪ In the **Vulnerabilities Details** pane in the middle, in the **Additional Vulnerable Libraries** area, click the link.

#### <span id="page-23-1"></span>**Fixing the Selected Vulnerable Library**

To access potential fixes for vulnerable libraries, do as follows:

- 1. In the Vulnerabilities List on the left, select the vulnerability to which you want to find a fix.
- 2. On the right, in **Proposed Fixes**, select a fix and follow the instructions.

#### <span id="page-23-2"></span>**Impact**

The **Impact** tab displays occurrences of this library in all projects and if the library is transitive, displays a tree view of the direct dependencies and the dependency path to the library.

#### For **BETA VERSION**

#### <span id="page-23-3"></span>**Versions**

The **Versions** tab displays vulnerabilities per version, plus known versions of this library.

#### For **BETA VERSION**

#### <span id="page-23-4"></span>**Licenses**

The **Licenses** tab displays all the licenses, copyrights, and notices assigned to a library. There are two general types of libraries:

- **•** Those that were identified for the library as a result of the scanning process (WhiteSourcescanned license), and as a result, will be displayed in this screen upon first-time login.
- **•** Those that were manually assigned by users (by following the procedures in this section)

You can also manually add additional copyrights and licenses, plus notices, all of which will also be displayed on the screen.

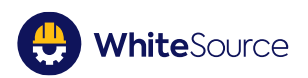

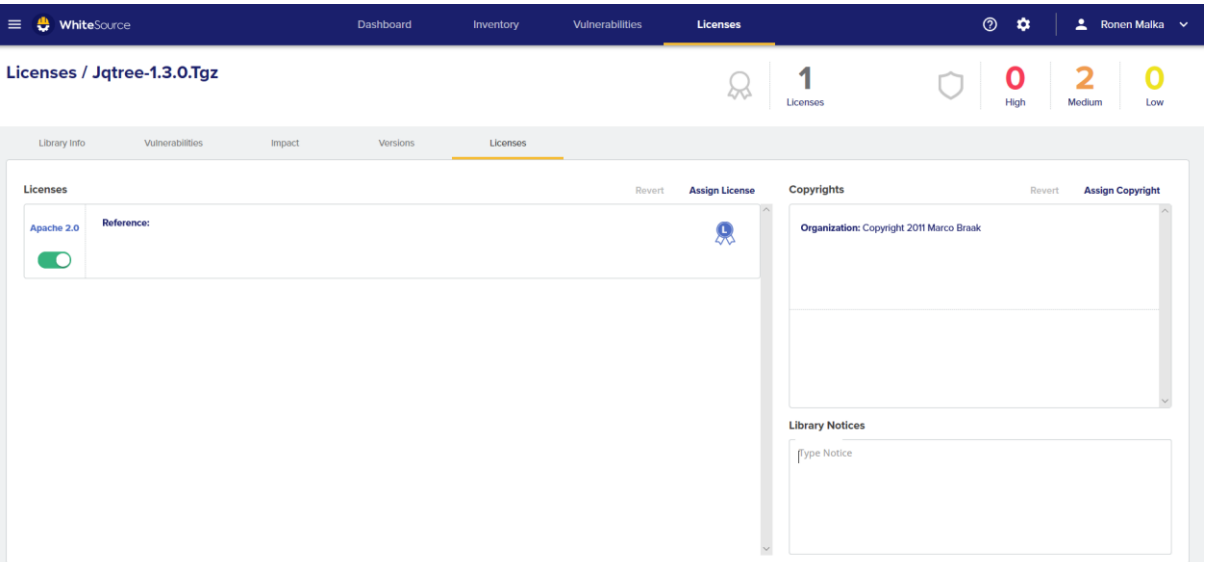

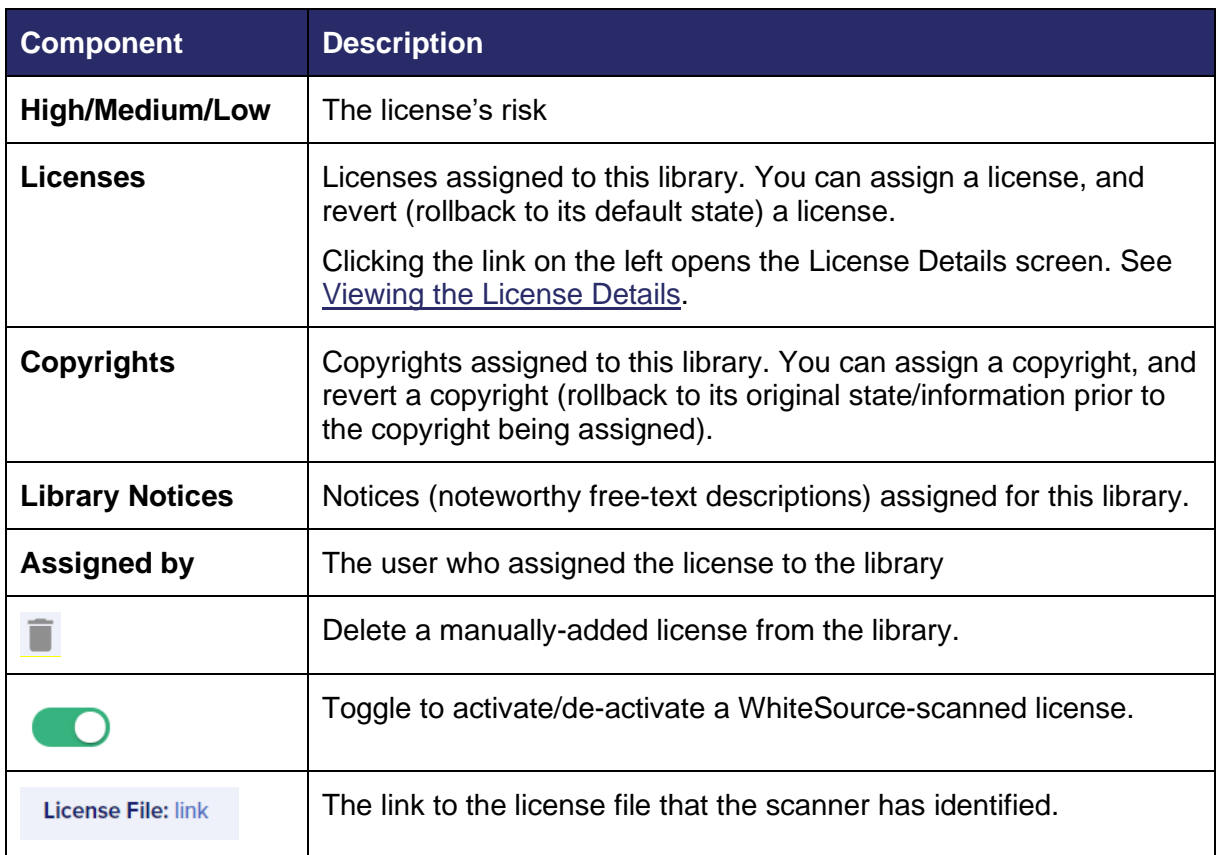

#### <span id="page-24-0"></span>**Assigning a License to a Library**

To (manually) assign a license to a library, do as follows:

- 1. Above the table, select **Actions > Assign License**. The **Assign License** dialog box is displayed.
- 2. Do as follows:

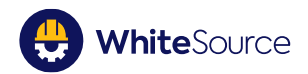

- **EXECT** In License, select the license that you want to assign.
- **EXECT** In Liability Reference, enter links, website names, documentation, etc. from where this license was taken.
- In **Additional Comments**, enter any important free-text comments.
- 3. Click **OK**. The license's row is displayed in the table.

#### <span id="page-25-0"></span>**De-activating a License**

**NOTE:** This procedure is relevant for WhiteSource-scanned licenses only.

If a license is de-activated (toggled to its "greyed-out", or disabled state), it will remain assigned to the library but will not be included in any future reporting or scanning. It can be reactivated at any time.

To de-activate a license, do as follows:

**•** In the license's row, toggle the activation button  $\left($   $\bullet$ ) to the de-activated state (whereupon it will be displayed as disabled, or "greyed-out").

#### <span id="page-25-1"></span>**Activating a License**

**NOTE:** This procedure is relevant for WhiteSource-scanned licenses only.

When you activate a license (toggling it to its "green" state), it returns from its de-activated state, and will then be included in any future reporting or scanning.

To activate a license, do as follows:

▪ In the license's row, toggle the activation button from its disabled state to its (green) activated state.

#### <span id="page-25-2"></span>**Deleting a Manually-Assigned License from a Library**

**NOTE:** WhiteSource-scanned licenses - licenses identified as a result of the scanning process - cannot be deleted from a library.

To delete (remove) a manually-added license from a library, do as follows:

■ In the Licenses area, library's row, click the delete icon ■. The row is removed from the library.

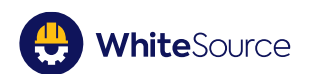

#### <span id="page-26-0"></span>**Reverting Manual Changes on a License**

When you revert a license's manual changes to a library, you rollback the license to its (default) WhiteSource-scanned state. All manually-added licenses will be removed from the table.

To revert a license's manual changes, do as follows:

**EXT** In the area above the license's table, click **Revert.** All manually-added licenses will be deleted from the table.

#### <span id="page-26-1"></span>**Assigning a Copyright to a Library**

To assign a copyright to a library, do as follows:

- 1. Above the copyright pane, select **Assign Copyright**. The **Assign Copyright** dialog box is displayed.
- 2. Do as follows:
	- **In Copyright Period**, enter the period for which this copyright will be valid.
	- **EXTERNITHERICH IN Author, enter the name of the library's author.**
	- **In Organization**, enter the organization with the rights to the library.
	- **.** In **Additional Comments**, enter any import free-text comments.
- 3. Click **OK**. The license's row is displayed in the table.

#### <span id="page-26-2"></span>**Reverting Manual Changes on a Copyright**

When you revert a copyright, you rollback its changes on the library, and the previous copyright (if one existed) will become the current copyright. If there was no previous copyright, the license will not have an assigned copyright (until you assign another one).

To revert the manual changes on a copyright, do as follows:

- 1. Above the copyright pane, select **Revert**. The **Revert Copyright** dialog box is displayed.
- 2. Click **OK**.

#### <span id="page-26-3"></span>**Creating a Library Notice**

A notice is free text that describes the license requirements.

**NOTE:** You may create only one notice per library, but you may add to that notice as needed. See [Modifying a Library Notice.](#page-27-0)

To create a notice for a library, do as follows:

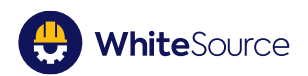

▪ In the **Library Notices** area, enter the notice's text. There is no need to manually save; the notice is saved automatically.

#### <span id="page-27-0"></span>**Modifying a Library's Notice**

You can modify a library's notice by adding additional text to that notice, or by changing/deleting the existing text.

To modify a library's notice, do as follows:

▪ In the **Library Notices** area, modify the text as needed. You can add additional text or change existing text. There is no need to manually save; the notice is saved automatically.

#### <span id="page-27-1"></span>**Sending an Email to the Assigner**

You can send emails directly to the user responsible for assigning the license to the library (assigner).

To send an email to the assigner, do as follows:

- 1. In the license's row, hover over the user's name in **Assigned By**.
- 2. In the tooltip, click the user's email. A blank email will open in your default email application.
- 3. Enter the email's text and send accordingly.

# <span id="page-27-2"></span>**Viewing the License Details Screen**

#### <span id="page-27-3"></span>**Overview**

The License Details screen provides detailed information regarding licenses, in order to better understand the license risk.

### <span id="page-27-4"></span>**Accessing the License Details Screen**

The License Details screen can be accessed from the following locations:

- **EXECT** The **Licenses** column in the Inventory screen
- The **License Type** column in the **Licenses** screen
- The licenses in the **Licenses** tab in the **Licenses** screen

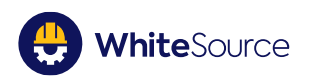

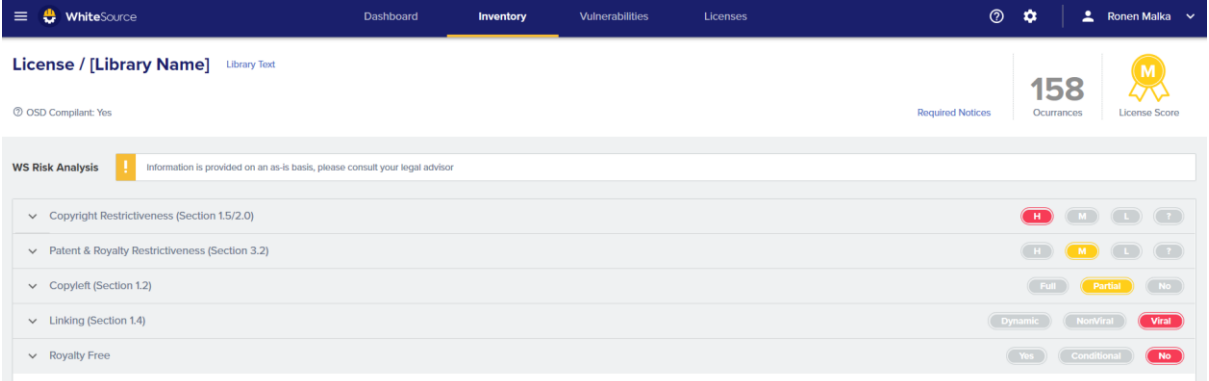

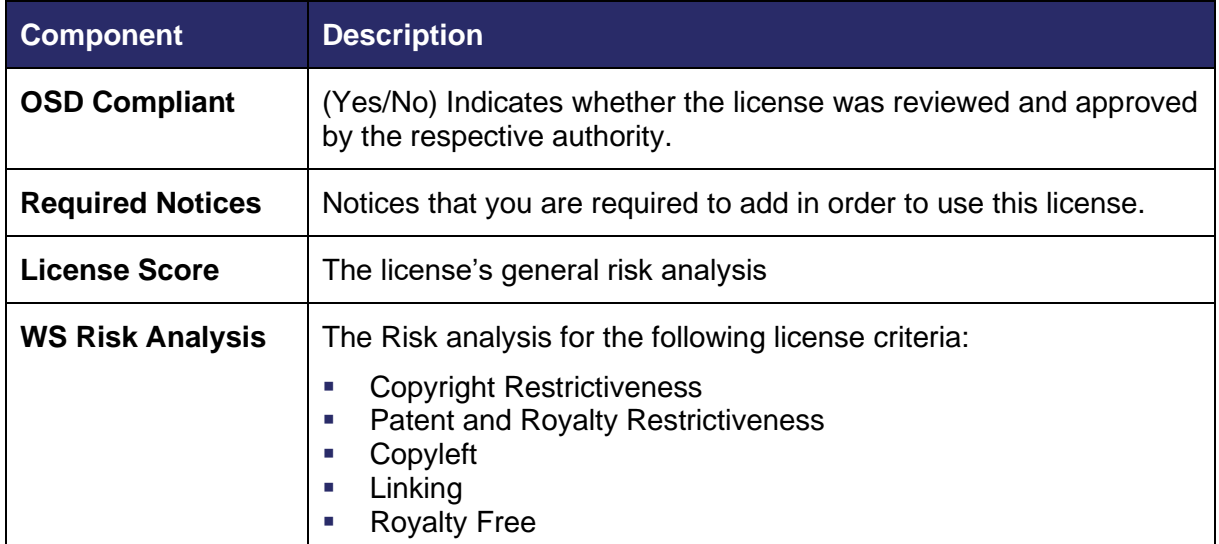

## <span id="page-28-0"></span>**Viewing Relevant Risk Analysis Information**

To view relevant risk analysis information per license, do as follows:

▪ In the **WS Risk Analysis** area, for the risk section to which you want to view information (there are five sections per license), click the "down" arrow to expand the section's area.

Note the following:

- **·** The left side provides quotes from the license regarding each risk section
- **·** The right side provides an explanation of the risk section

# <span id="page-28-1"></span>**Generating Reports**

For **BETA VERSION**

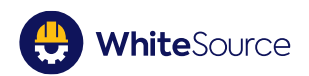

## <span id="page-29-0"></span>**Overview**

<span id="page-29-1"></span>**Inventory Report**

<span id="page-29-2"></span>**Vulnerabilities Report**

<span id="page-29-3"></span>**Licenses Report**

# <span id="page-29-4"></span>**Managing Settings**

For **BETA VERSION**

<span id="page-29-5"></span>**User Management**

<span id="page-29-6"></span>**User Profile**

<span id="page-29-7"></span>**Scanning and Setup**

<span id="page-29-8"></span>**Integration**

# <span id="page-29-9"></span>**Appendix A: Risk Score Analysis**

This section details the license risk scores.**NOT FOR CURRENT VERSIONS**

## <span id="page-29-10"></span>**License Risk Scores**

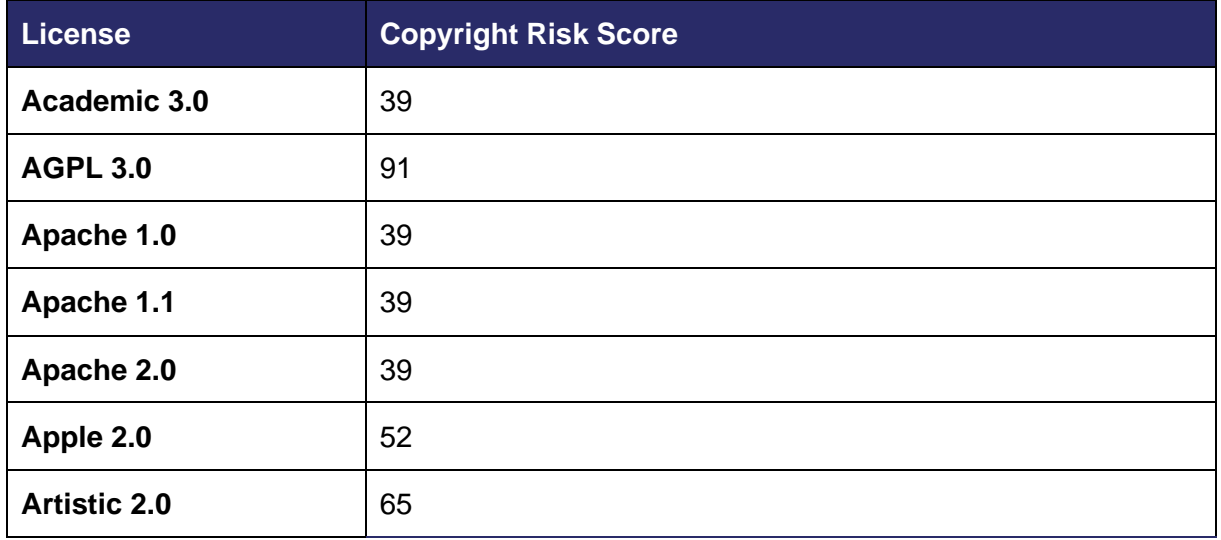

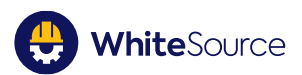

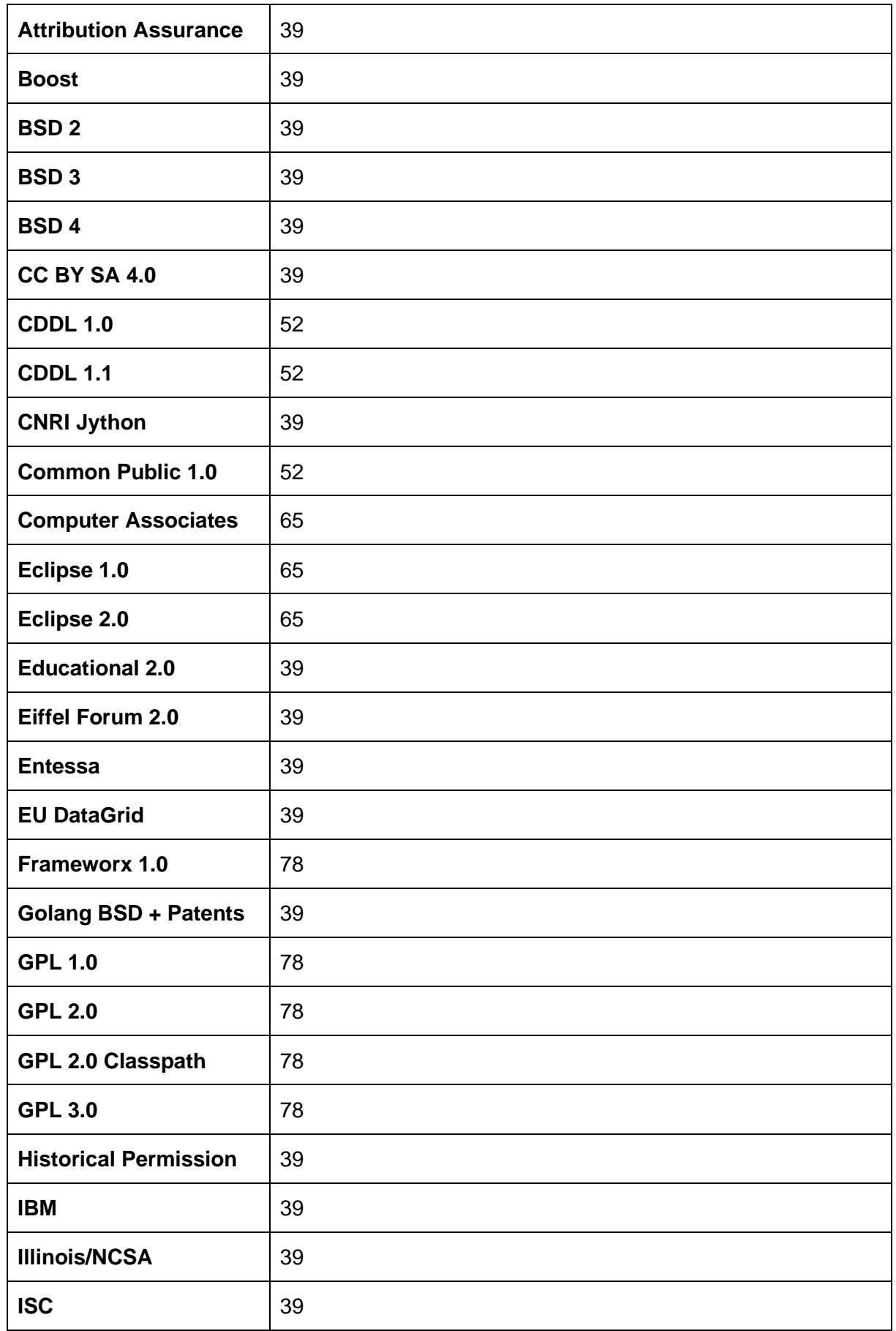

WhiteSource

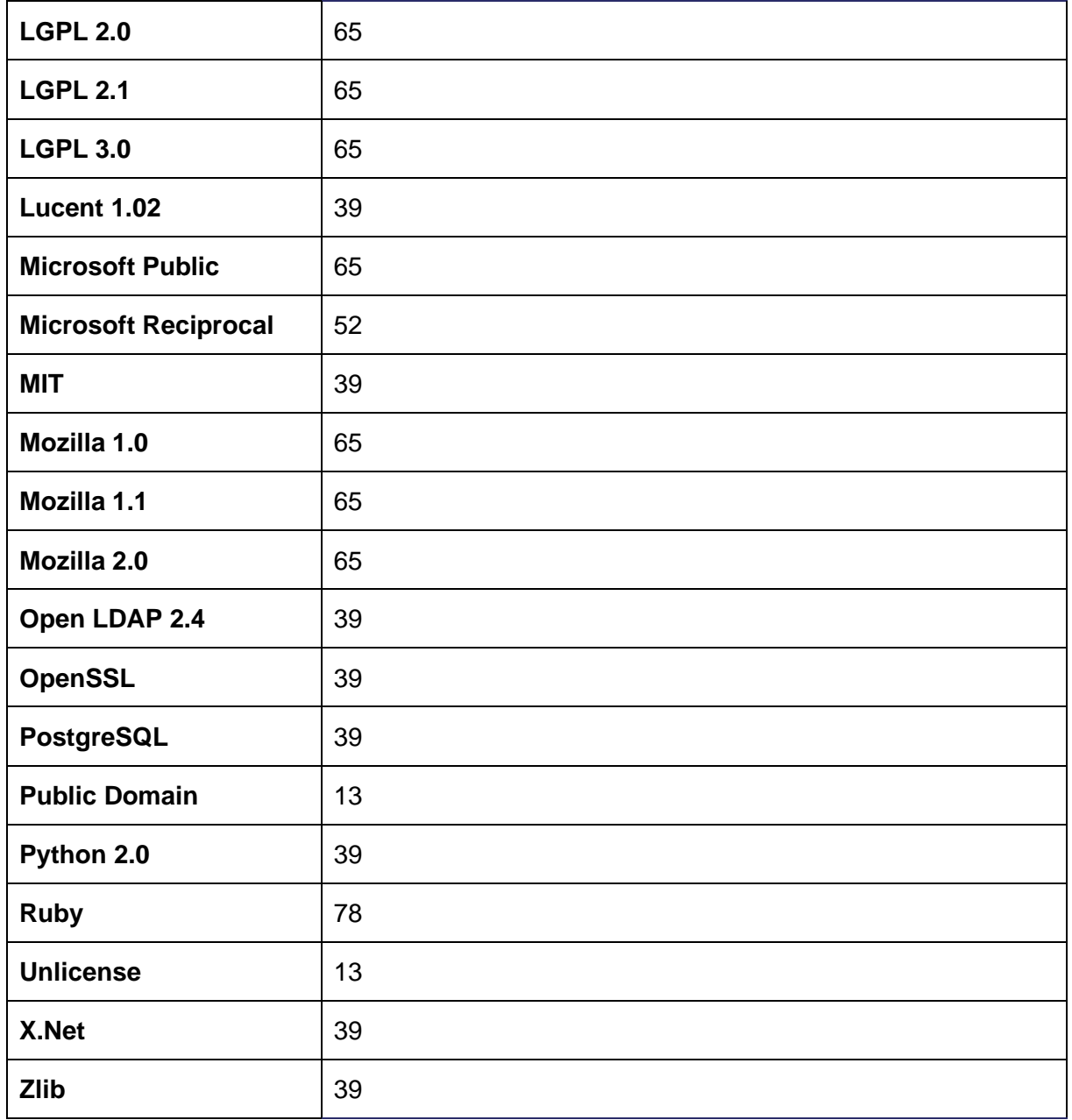

# <span id="page-31-0"></span>**Parameter Definitions**

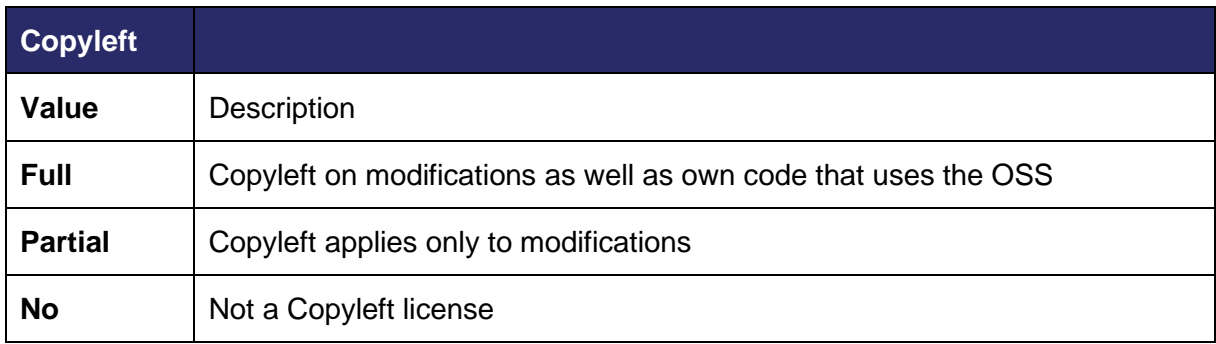

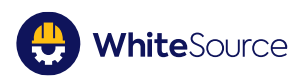

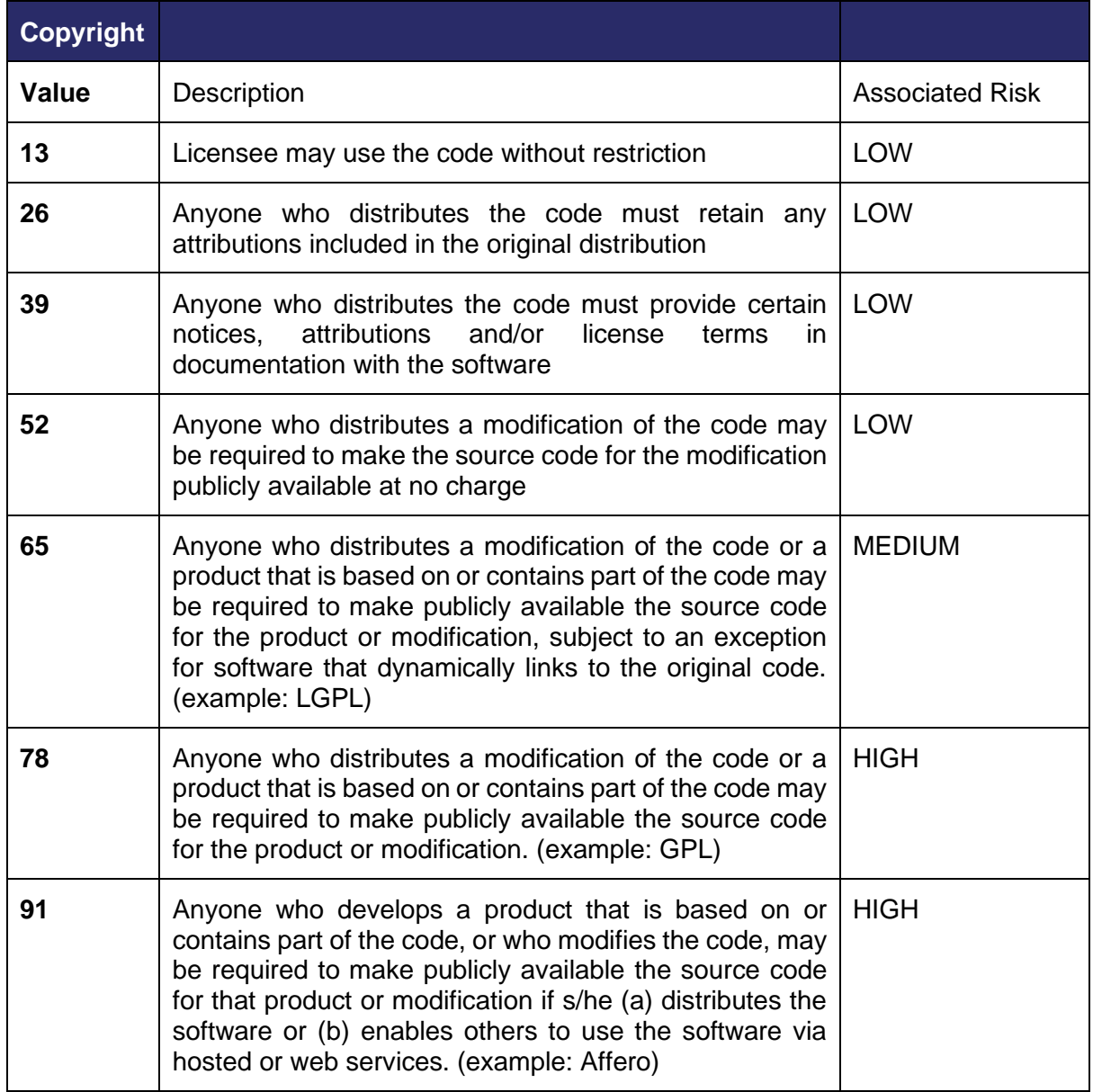

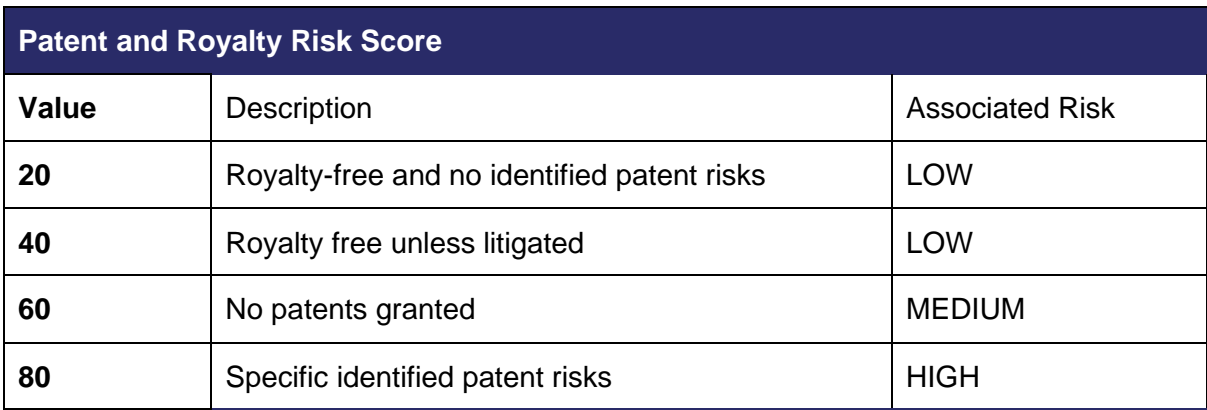

**Linking**

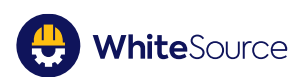

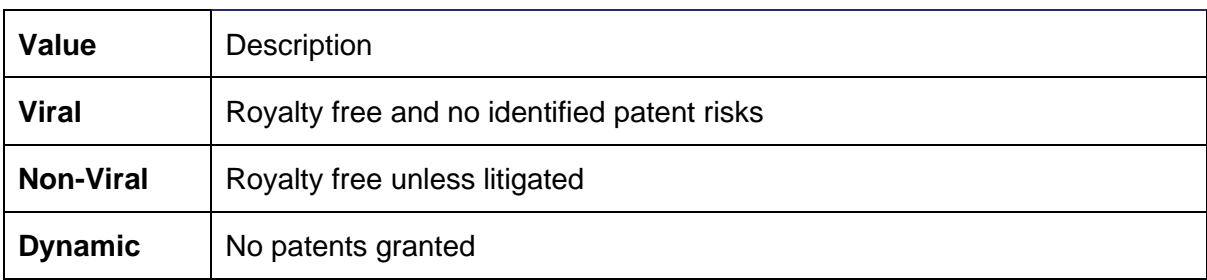

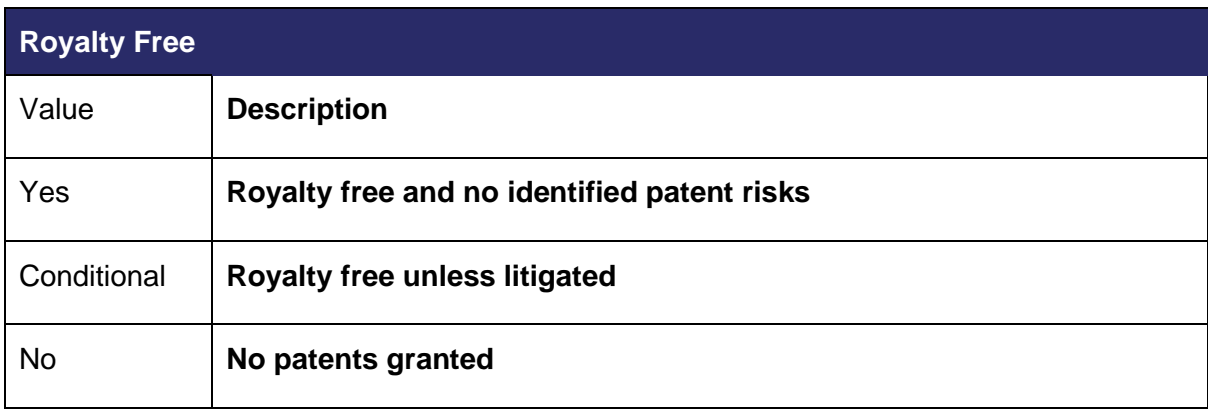